【20-設計-18110-019】

# 特定自主検査記録表作成支援ソフト 操作説明書

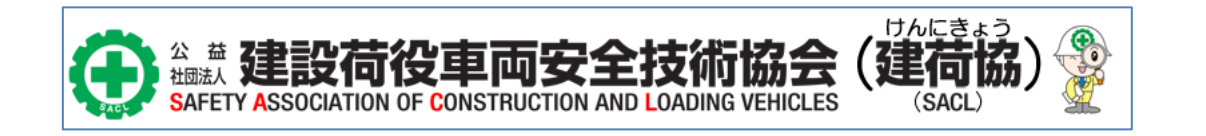

## 改版履歴

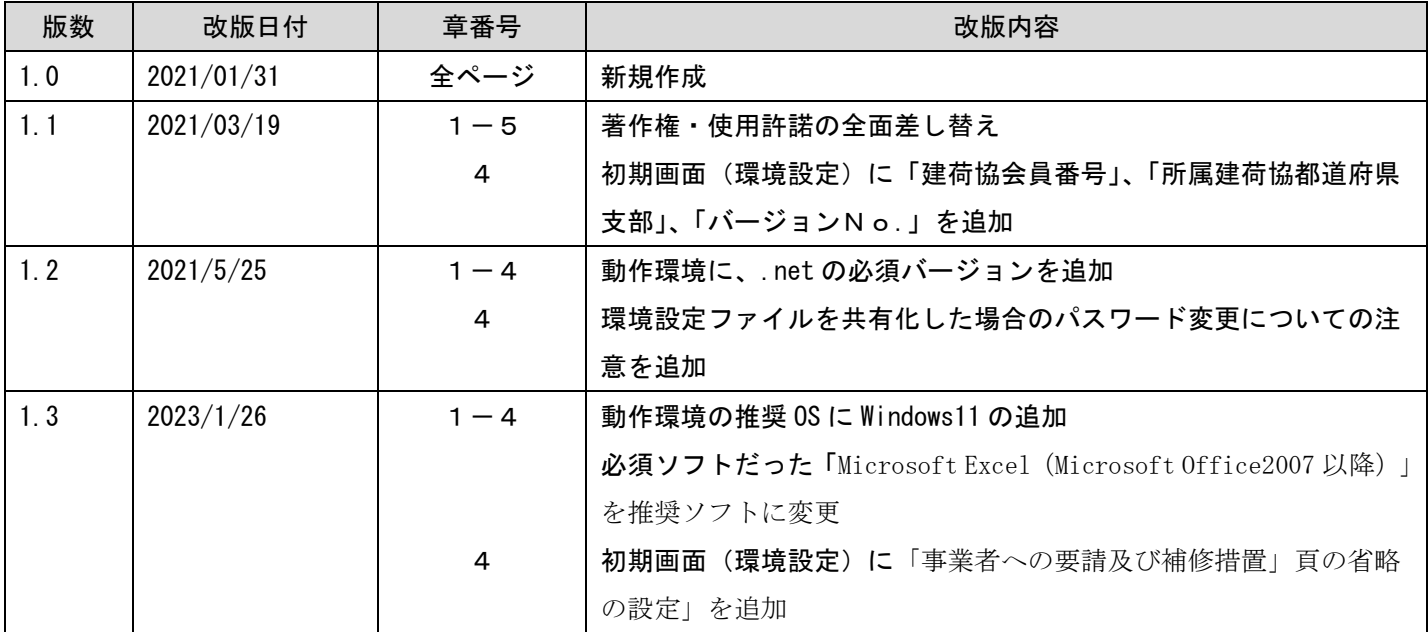

## 内容

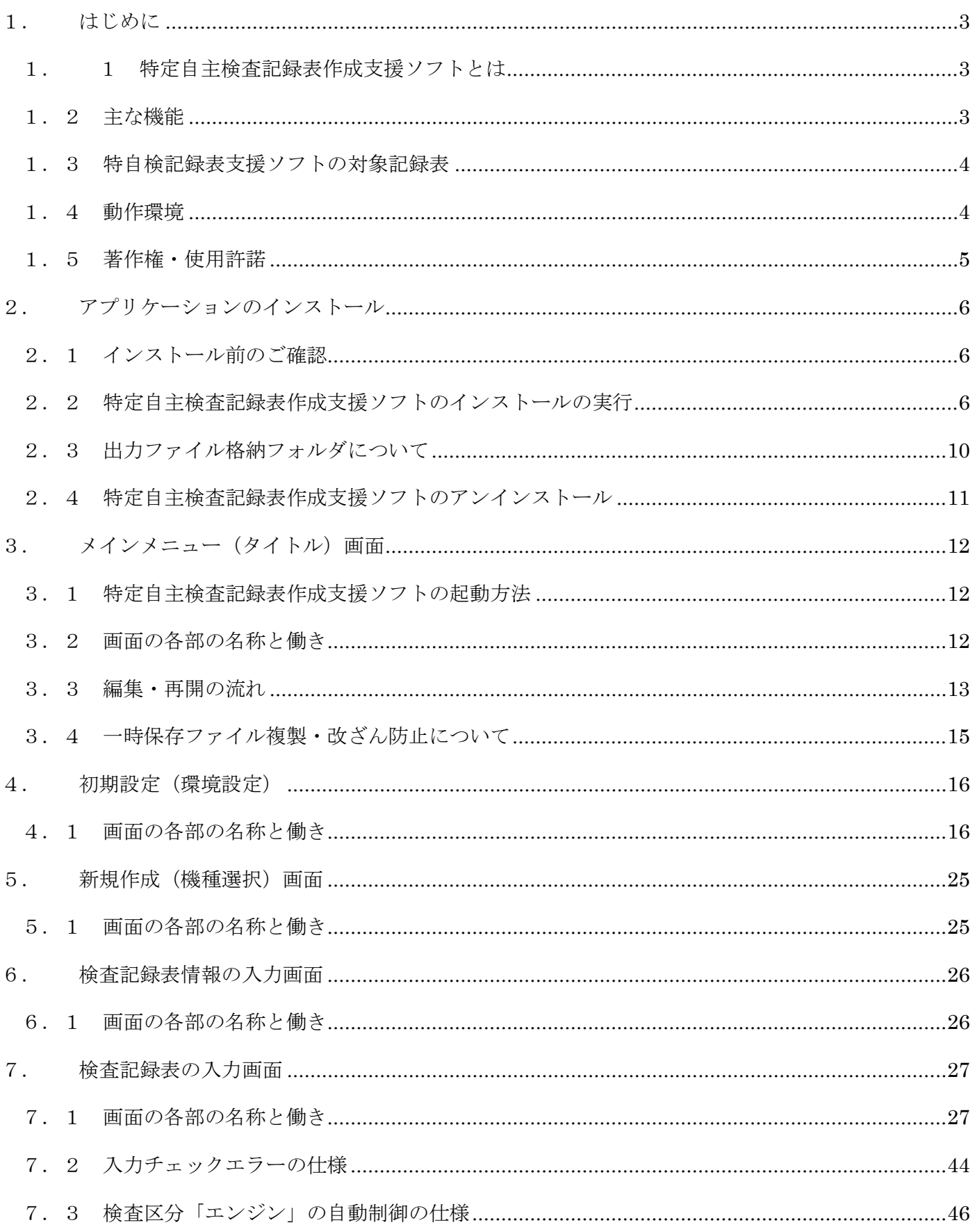

## <span id="page-3-0"></span>1.はじめに

## <span id="page-3-1"></span>1.1 特定自主検査記録表作成支援ソフトとは

「公益社団法人 建設荷役車両安全技術協会」が提供する特定自主検査記録表を、PC画面で入力し 入力結果をPDFファイルに出力する(特定自主検査記録表を印刷する)アプリケーションです。

<イメージ>

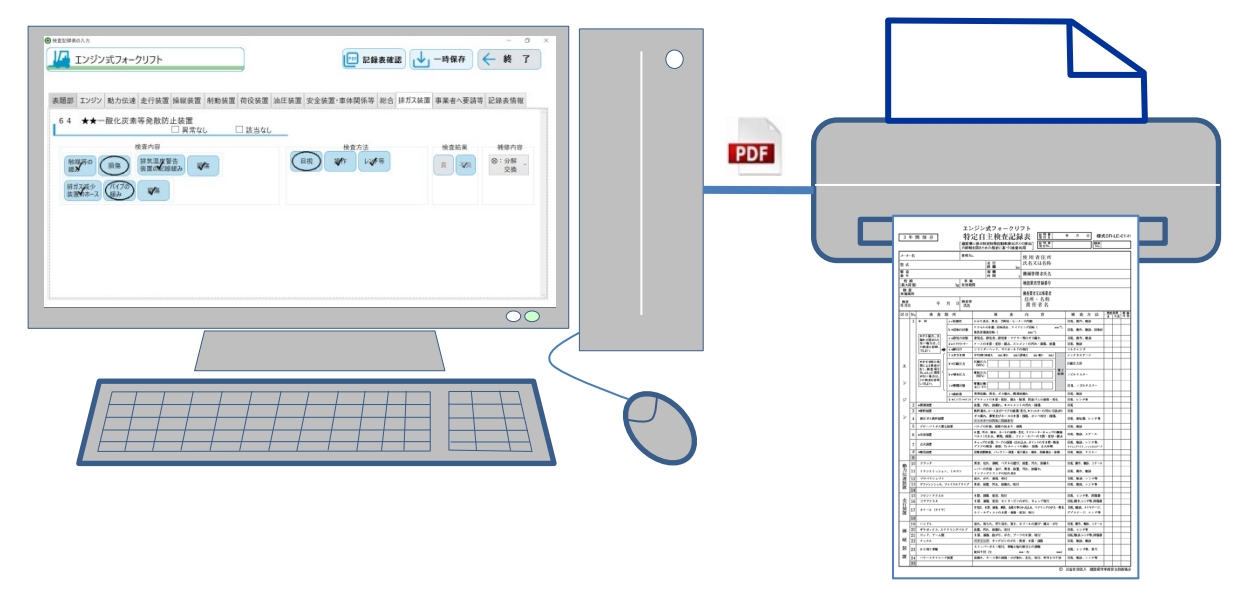

「特定自主検査記録表支援ソフト」は、記録表作成要領を理解した方が効率的に、又手書きに比較し 見やすく(清書)するものです。検査記録表の記入要領が未習熟でしたら誤記の可能性がありますので ご使用に当たっては、必ず検査記録表の記入要領を十分理解した後にご活用ください。

不安がある方は、実務研修(記録表作成コース)の受講をお勧めします。

#### <span id="page-3-2"></span>1.2 主な機能

特定自主検査記録表作成支援ソフトの主な機能は以下の通りです。

- ・PDFファイルで特定自主検査記録表を作成します。
- ・検査記録表の入力チェック(入力漏れや入力値の整合性を確認)を実施します。
- · PDFファイルは入力確認用の仮)検査記録表 PDFと、本印刷用の本)検査記録表 PDFの 2種類作成できます。
- ·本印刷用の本)検査記録表PDFはパスワードが設定されます。
- ・一時保存ボタンを押下することで入力途中のデータを保存することができます。
- ・繰り返し入力する表題部のデータを取込することができます。
- ・万が一PCがフリーズし、入力途中のデータが破棄してしまう場合を考慮し、入力途中データの 自動保存機能があります。
- ・本印刷用の本)検査記録表PDFを作成すると、併せて検査記録表台帳Excelファイルへも 反映されます。

\*注意事項

 特自検検査記録表のソフトウェアは検査箇所、検査内容等の検査者が判断すべき項目は自動化されていません。 また、記録表の各検査項目を入力し、印刷後に検査者及び責任者が自署後にはじめて正式な検査記録表となりま す。ソフトウェア上で電子的に保存された署名の無い記録表は無効となりますのでご注意下さい。

#### <span id="page-4-0"></span>1.3 特自検記録表支援ソフトの対象記録表

- 1)フォークリフト
- ・エンジン式フォークリフト ・バッテリー式カウンターフォークリフト ・リーチ式フォークリフト
- 2)不整地運搬車
- ・不整地運搬車
- 3)車両系建設機械
	- ・ブル、トラクターショベル ・トラクターショベル(ホイール式) ・油圧ショベル
	- ・クレーン機能付き油圧ショベル ・ロードローラー、タイヤローラー ・振動ローラー
	- ・ブレーカー ・解体用つかみ機 ・鉄骨切断機、コンクリート圧砕機
- 4)高所作業車
	- ・高所作業車 ・高所作業車(トラック式)

#### <span id="page-4-1"></span>1.4 動作環境

- 対応OS :日本語版 Windows10、11 推奨 (ただし、Windows11 については 2022/12/31 時点のバージョンで動作確認済み)
- 対応PC: : 上記OSが快適に動作するPC
- 画面解像度 :1920×1080推奨
- 画面サイズ :13.3インチ以上推奨

必要ソフト :PDFファイルが閲覧可能なソフト(Adobe Acrobat Reader 等) Microsoft Excel (Microsoft Office2007 以降)のインストールを推奨します。 ※本アプリでは Excel ファイルを編集します。 Microsoft Excel(Microsoft Office2007 以降)がインストールされていないと、編集内容を 確認することができませんので、ご注意ください。

空きHD容量:120M以上(本アプリが出力するファイル出力領域は除く)

#### <span id="page-5-0"></span>1.5 著作権・使用許諾

公益社団法人 建設荷役車両安全技術協会(以下、「建荷協」といいます。)は、建荷協のサービス提供と共に提 供されるソフトウェア製品(以下「本製品」)を使用する建荷協の会員様(以下「会員」)に対して、本契約にご同 意されることを条件として、本製品に含まれるプログラム(以下「本プログラム」)の使用を許諾致します。会員が 本製品のご使用(インストールを含む)を開始した時点で、本契約にご同意頂いたものとみなします。

第1条(権利) 建荷協は、本製品の使用を正式に許可したユーザーに限り本プログラムを使用する権利を与えま す。本使用許諾同意書に記載の条件の下、会員は本プログラムを建荷協により認められた適法な範囲においてのみ 使用することができます。本製品に含まれるすべてのプログラム及びその付属物に対する特許権、著作権及び知的 所有権は建荷協に帰属します。

第2条(使用条件) 会員は、本製品のプログラムをコンピュータにインストールして使用することができます。な お、本製品に一定の機能制限や使用期間制限を設けている場合は、会員は当該制限に従った使用を行なうものとし ます。

 第3条(禁止事項) 会員は、本契約で許諾される場合を除き、以下の行為を行なうことはできないものとします。 ① ソフトウェアの複製、使用、並びにマニュアル等関連資料の複製、翻訳、配布

② 本プログラムの改変、リバースエンジニアリング、逆コンパイル、逆アセンブル、自社のシステム等への組込み ③本製品の全部または一部の再配布、再使用許諾、公開

④本製品の貸与、譲渡、レンタル、中古品取引

⑤権利保護を目的に予め設定された技術的な制限の解除、無効化、及び当該方法の公開

第4条(改良改善) 建荷協は、性能改善のため、会員の事前の同意なしに、製品にパッチまたはアップデートを 実施することがあります。

 第5条(免責) 建荷協は、本プログラムの機能及び品質に付いて、商品性及び特定目的への適合性その他一切の保 証を行なうものではありません。

建荷協は、本プログラムの使用もしくは使用不能から生ずる直接的損害、間接的損害、付随的損害、結果的損害、 特別損害に付いて、一切の責任は負いません。

会員に対する建荷協の責任の制限は、前項で規定した保証がその本質的な目的を達成できない場合にも適用され ます。

<span id="page-5-1"></span>建荷協は、会員が行なわれる本プログラムのインストール作業と、作業後の会員のシステムへの影響、損害に関 しては、一切の責任は負いません。

## 2.アプリケーションのインストール

## <span id="page-6-0"></span>2.1 インストール前のご確認

- ① 使用しているPCが動作環境の条件を満たしているか確認してください。
- ② 実行中の他のアプリケーションを終了してください。
- ③ インストールの際は「コンピュータの管理者」の権限(アカウント)でインストールしてください。

## <span id="page-6-1"></span>2.2 特定自主検査記録表作成支援ソフトのインストールの実行

【手順1】:CD-ROMをPCのCD-ROMドライブに挿入します。

- ・自動的にインストーラが起動します。
- ・自動でインストーラが起動しない場合は、CD-ROMを開き「setup.exe」をダブルクリックしてください。
	- ※「setup.exe」実行後、以下の画面が表示された場合は、「実行」ボタンを押下してください。

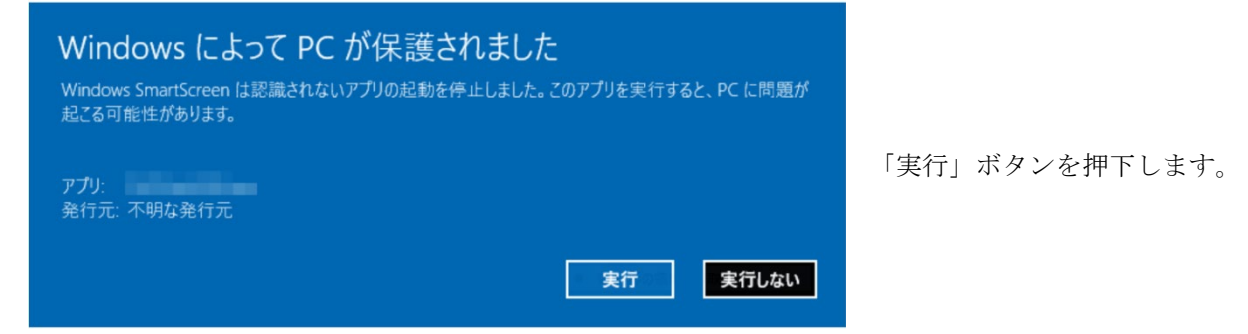

【手順2】:インストーラの指示に従ってインストールを行います。

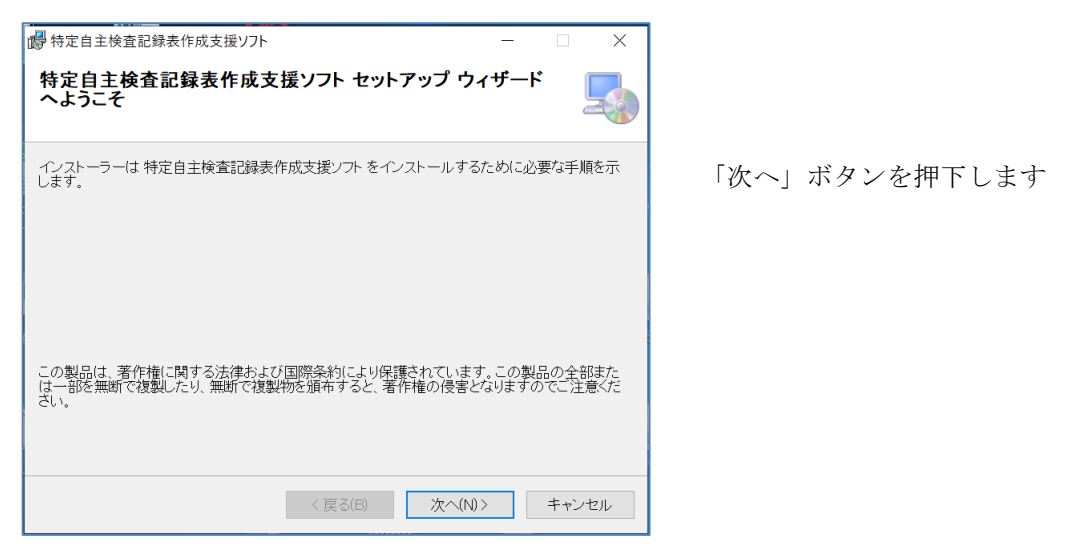

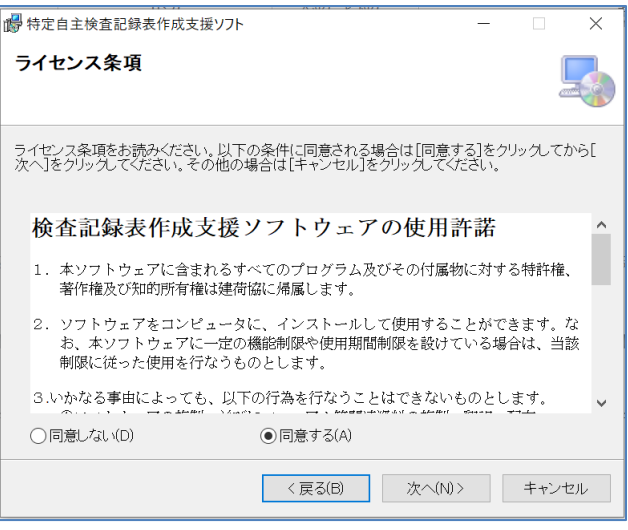

 検査記録表作成支援ソフトウェアの 使用許諾の内容を確認していただき、 問題なければ「同意する」をチェックし、 「次へ」ボタンを押下します

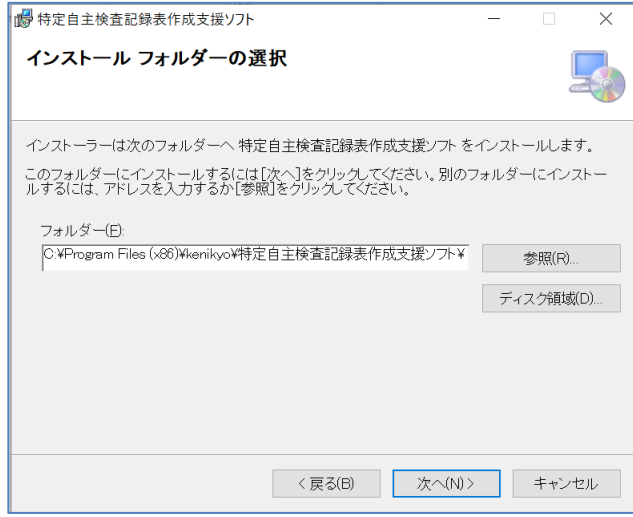

 アプリケーションがインストールされる フォルダを選択できます 通常はそのまま「次へ」ボタンを押下します

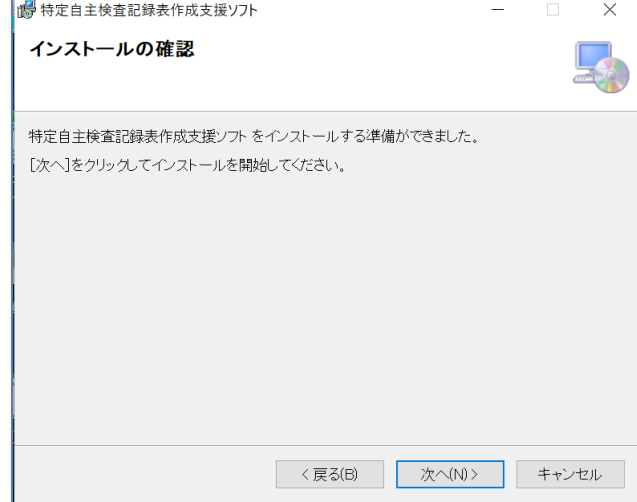

「次へ」ボタンを押下します

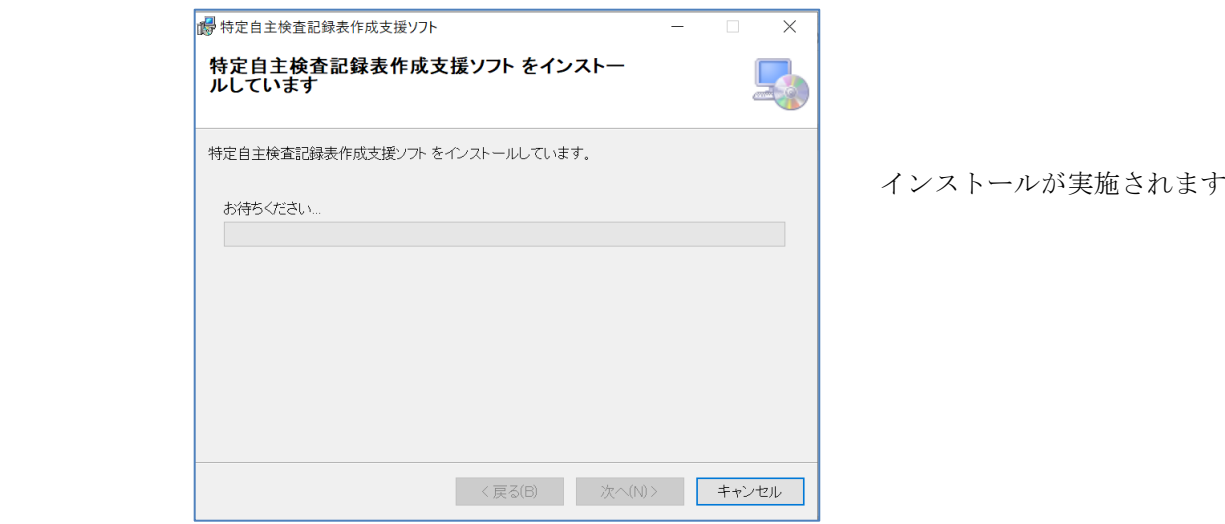

※インストール実施中に以下の画面が表示された場合は、「はい」ボタンを押下してください。

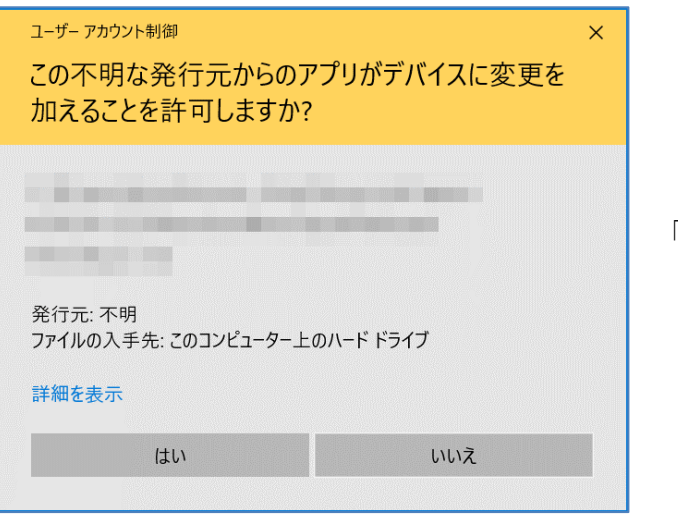

「はい」ボタンを押下します。

【手順3】:「閉じる」ボタンを押下すると、インストールは完了です。

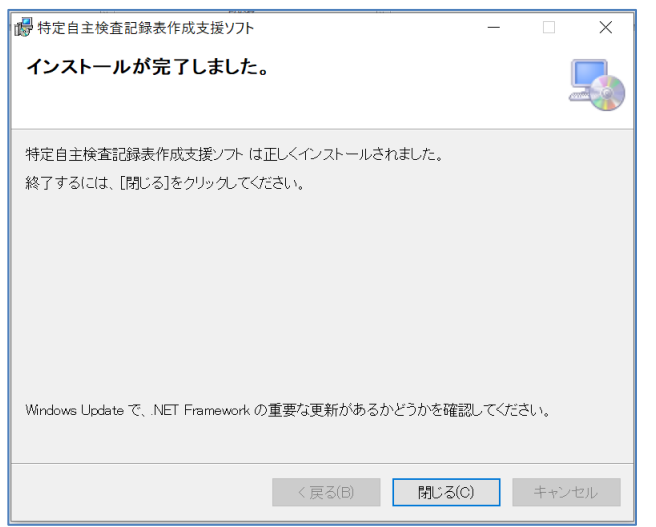

「閉じる」ボタンを押下します。

注意:インストール実施中に以下のエラーが発生する場合があります。

その場合、以下の手順で一旦インストールを中断し、システム管理者の方に相談してください。

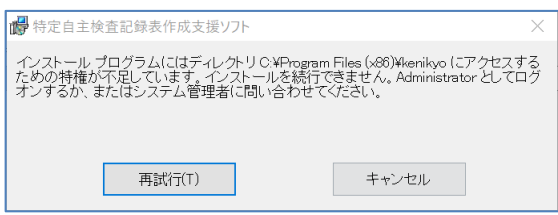

【手順1】:エラーが発生した場合「キャンセル」ボタンを押下し、一旦インストールを中断します。

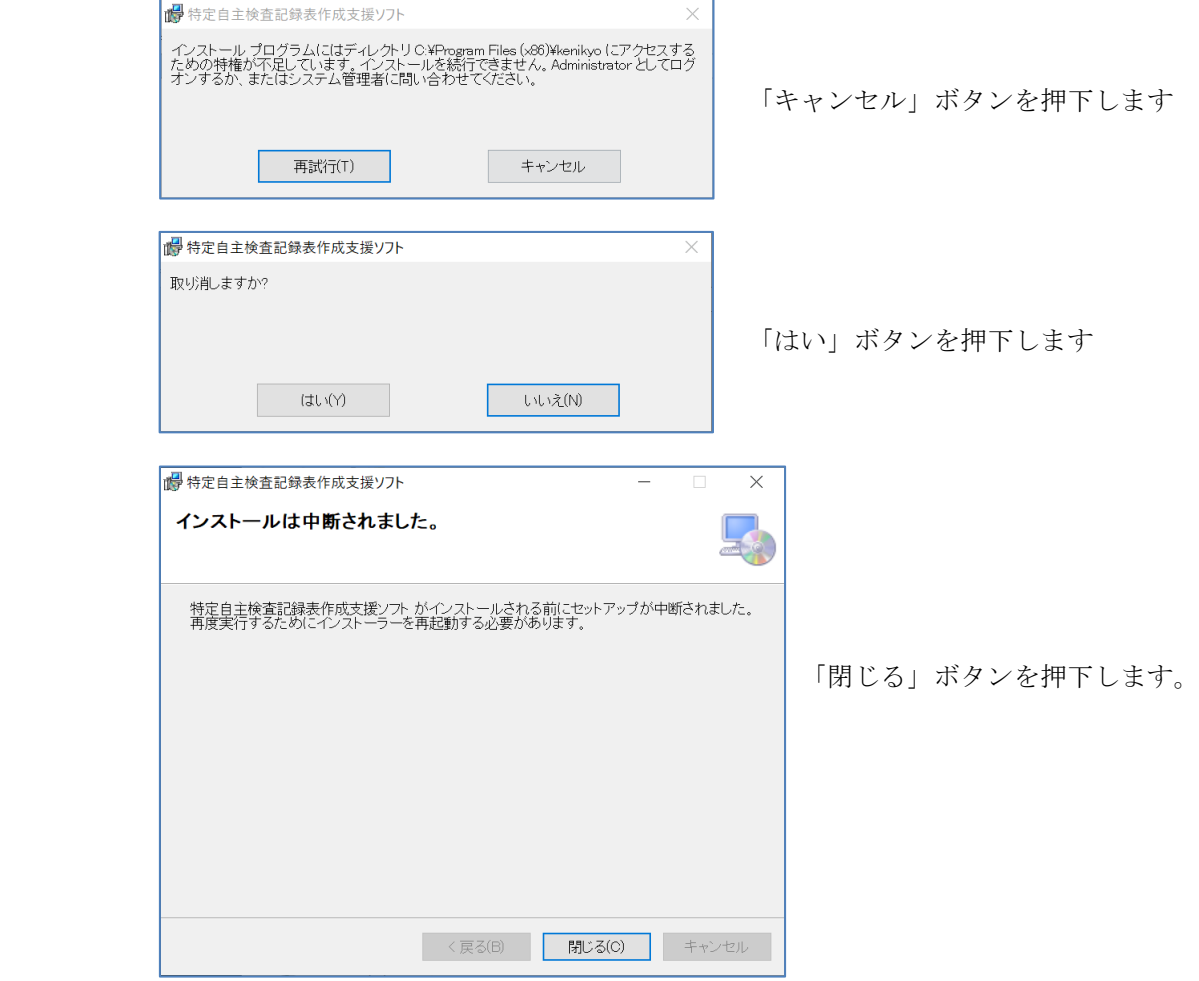

## <span id="page-10-0"></span>2.3 出力ファイル格納フォルダについて

 特定自主検査記録表作成支援ソフトをインストールすると、ドキュメントフォルダに本ソフトで出力する 各ファイルを格納するフォルダが自動作成されます。

※各ファイルを出力するフォルダ先は環境設定画面で変更可能です。

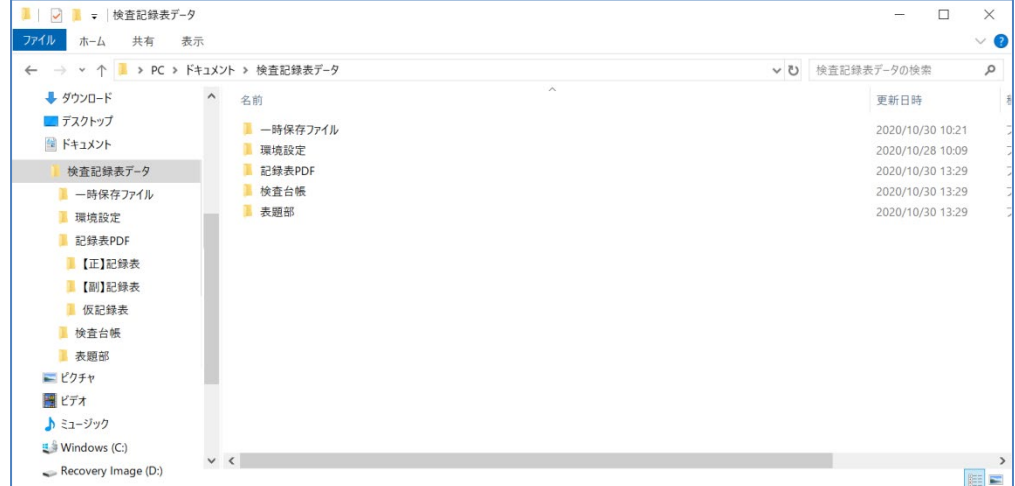

<新規作成されるフォルダの構成(初期設定(手順4でインストールフォルダを変更しなかった場合)>

### Windows (C:)

 └─ユーザー └─インストールしたユーザー名 └─ドキュメント └─検査記録表データ ├─一時保存ファイル ├─環境設定 ├─記録表PDF │ ├─【正】記録表 │ ├─【副】記録表 │ └─仮記録表 ├─検査台帳

└─表題部

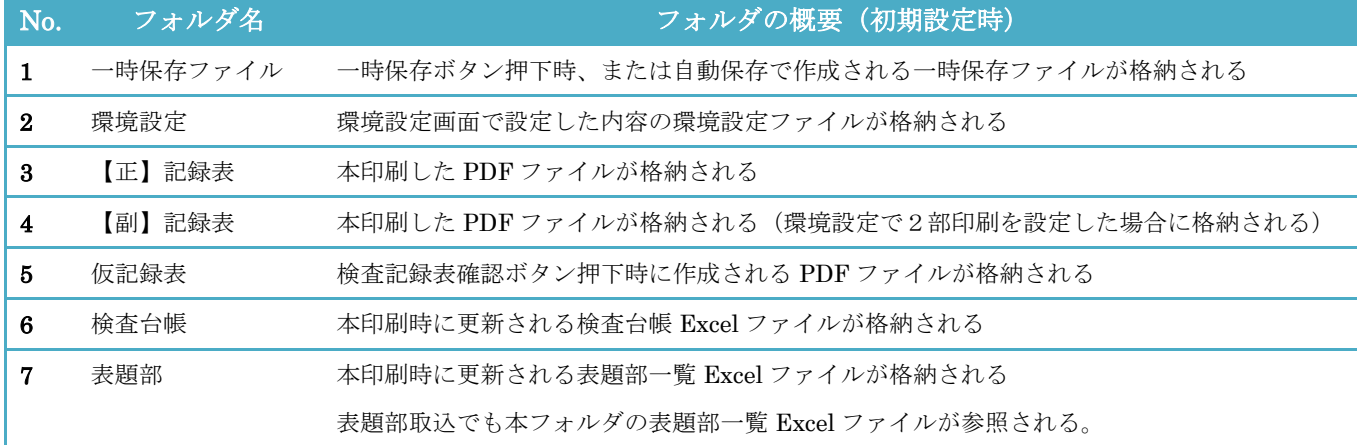

<span id="page-11-0"></span>2.4 特定自主検査記録表作成支援ソフトのアンインストール

【手順1】:「スタート」→「設定」を選択すると、Windows の設定画面が表示されます。

【手順2】:「アプリ」を選択すると、アプリと機能画面が表示されます。

【手順3】:アプリの一覧から「特定自主検査記録表作成支援ソフト」を選択し、クリックします。

- 【手順4】:「変更」と「アンインストール」のボタンが表示されるため、「アンインストール」を 押下します。
	- ※アンインストール実施中に以下の画面が表示された場合は、「はい」ボタンを押下してください。

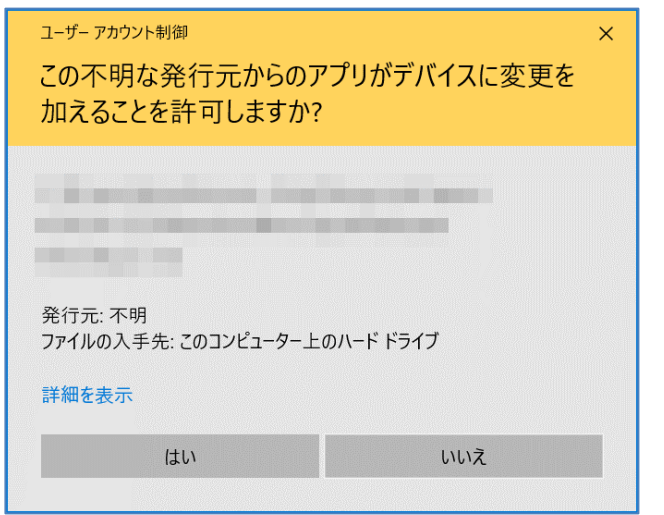

「はい」ボタンを押下します。

## <span id="page-12-0"></span>3.メインメニュー(タイトル)画面

## <span id="page-12-1"></span>3.1 特定自主検査記録表作成支援ソフトの起動方法

 インストール後、デスクトップに下記の「特定自主検査記録表作成支援ソフト」のショートカットが作成されて いるため、ショートカットをダブルクリックすると起動します。

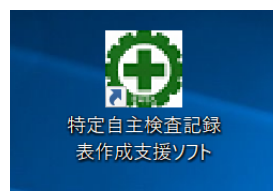

<span id="page-12-2"></span>3.2 画面の各部の名称と働き

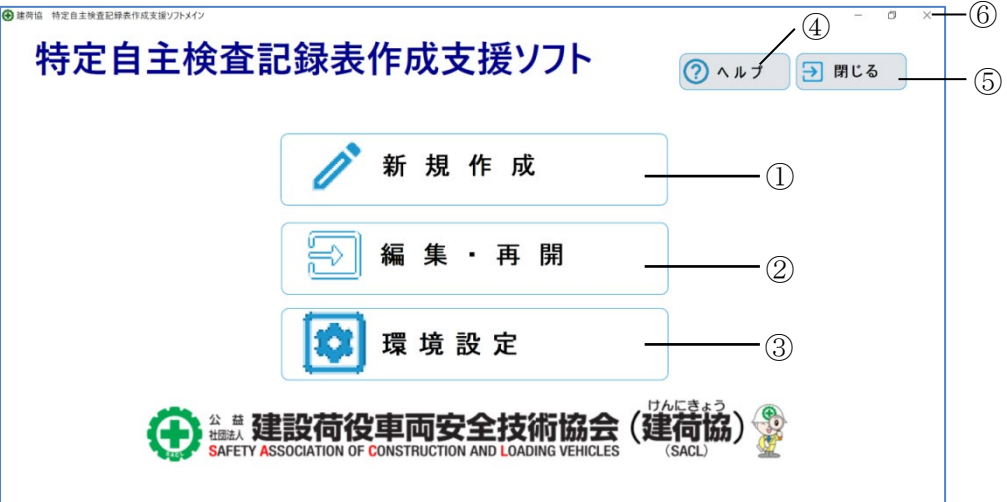

① :新規作成ボタン

新規作成(機種選択)画面を表示します。

② :編集・再開ボタン

一時保存ファイルを選択するファイルダイアログを表示します。

- ③ :環境設定ボタン 環境設定画面を表示します。
- ④ :ヘルプボタン 特定自主検査記録表作成支援ソフトのヘルプ画面を表示します。
- ⑤ :閉じるボタン
- ⑥ :Windows の×ボタン

特定自主検査記録表作成支援ソフトを終了確認するダイアログを表示します。

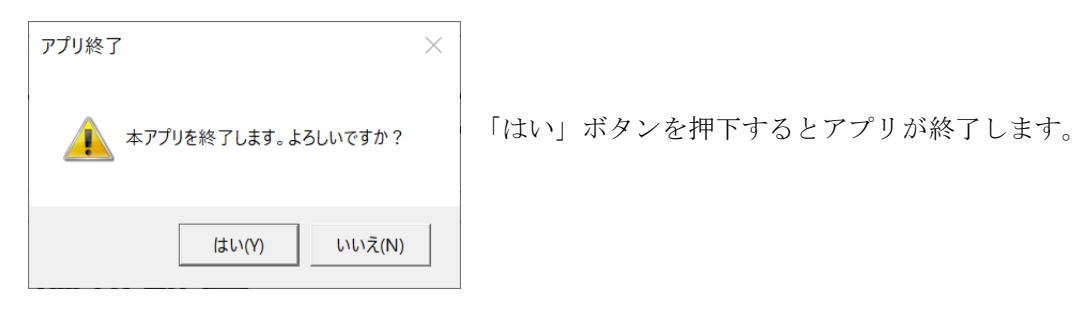

## <span id="page-13-0"></span>3.3 編集・再開の流れ

 【手順1】:「編集・再開」ボタンを押下すると、再開ダイアログが表示されますので「はい」ボタンを 押下します。

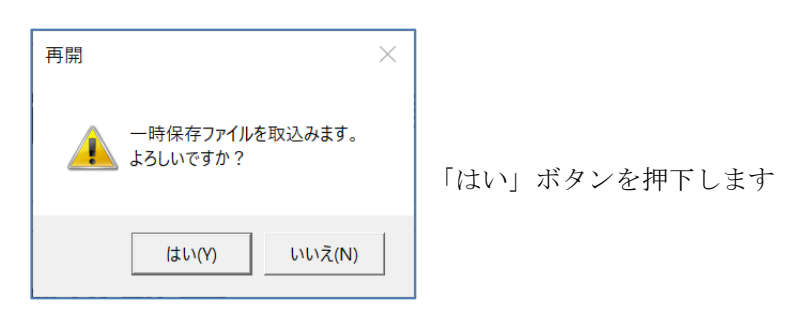

 【手順2】:ファイル選択ダイアログが表示されますので、再開したい一時保存ファイルを選択し、 「開く」ボタンを押下します。

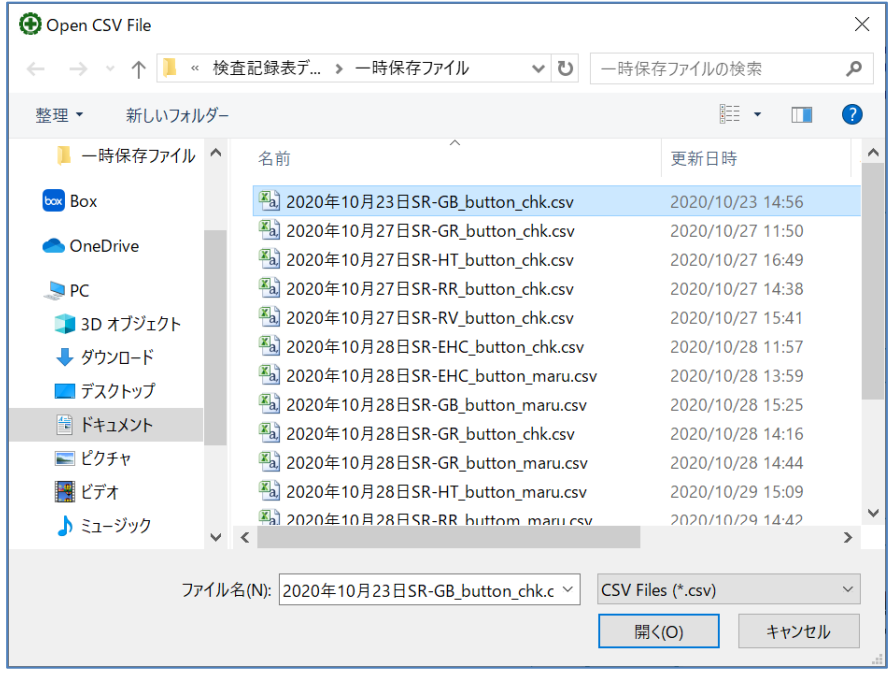

一時保存ファイル以外のファイルを選択すると、以下のファイル様式エラーダイアログが表示されます ので、編集・再開ボタンの押下からやり直してください。

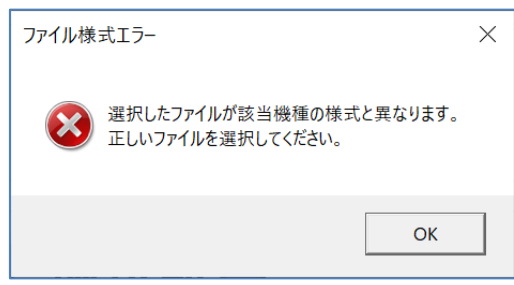

【手順3】:一時保存ファイルの取込が正常完了しますと以下のダイアログが表示されます。

「OK」ボタンを押下すると、検査記録表の入力画面が開きます。

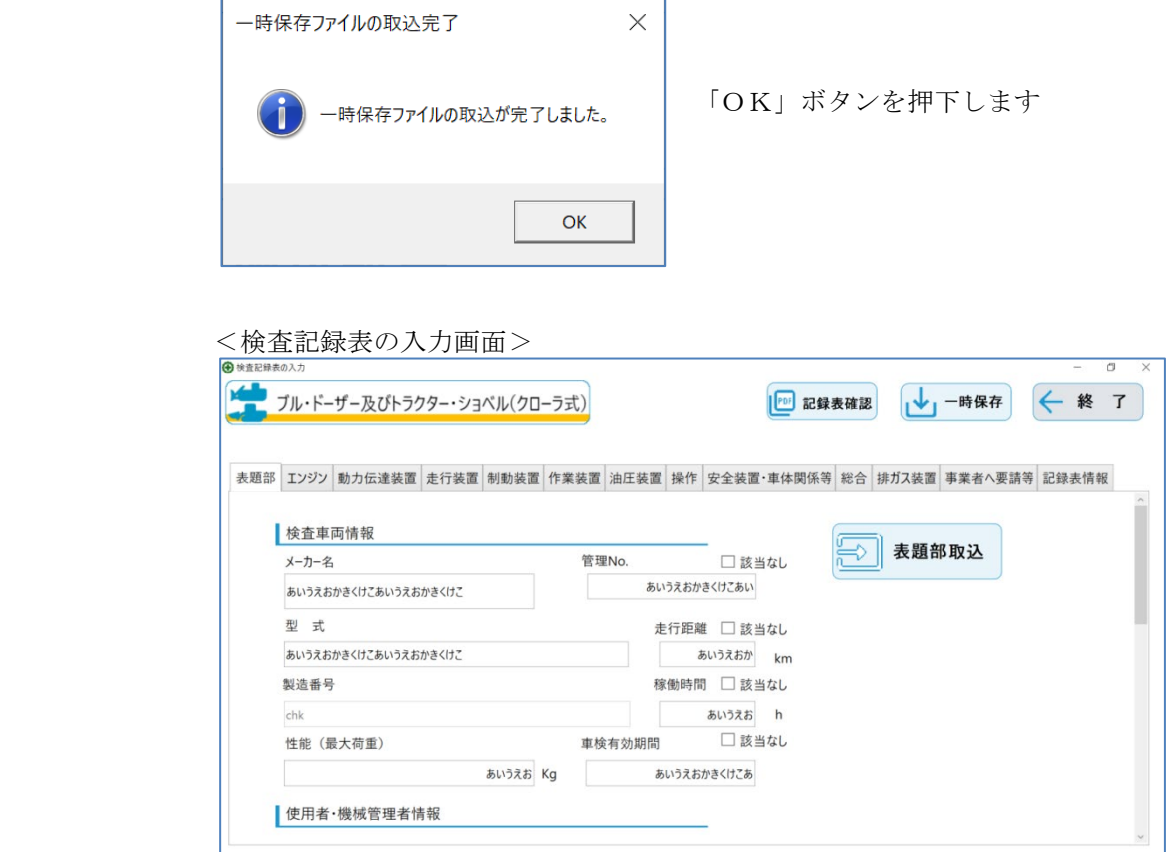

## <span id="page-15-0"></span>3.4 一時保存ファイル複製・改ざん防止について

 編集・再開で一時保存ファイルを選択した際に、複製・改ざん防止として以下の2つのチェックを行っています。 <チェック1>

ファイル名を変更した一時保存ファイル選択すると、以下のファイル改ざんエラーダイアログが表示されます ので、一時保存ファイル名の変更はしないでください(複製防止のため)。

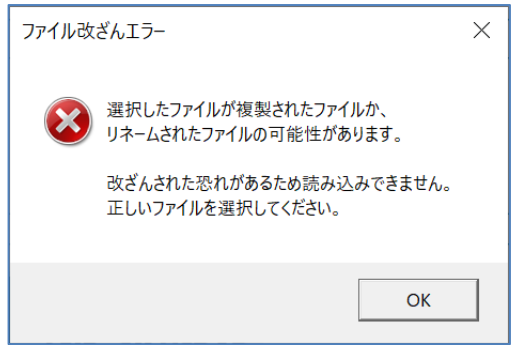

<チェック2>

本印刷を実施した検査記録表の一時保存ファイル(本印刷を実施すると対象の検査記録表の一時保存ファイル は削除されるため、コピーして退避していた一時保存ファイル)を選択すると、以下のファイル改ざんエラー ダイアログが表示されます(ファイルの改ざん、複製防止のため)。

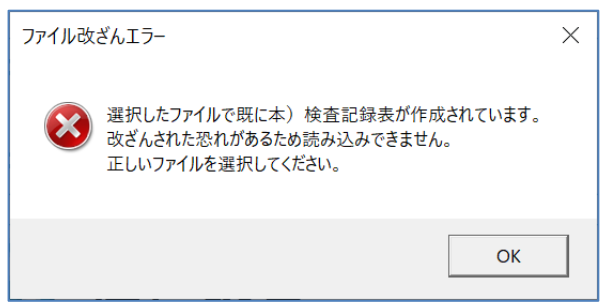

## <span id="page-16-0"></span>4.初期設定(環境設定)

特定自主検査記録表作成支援ソフトを使用する前に初期設定してください。

## <span id="page-16-1"></span>4.1 画面の各部の名称と働き

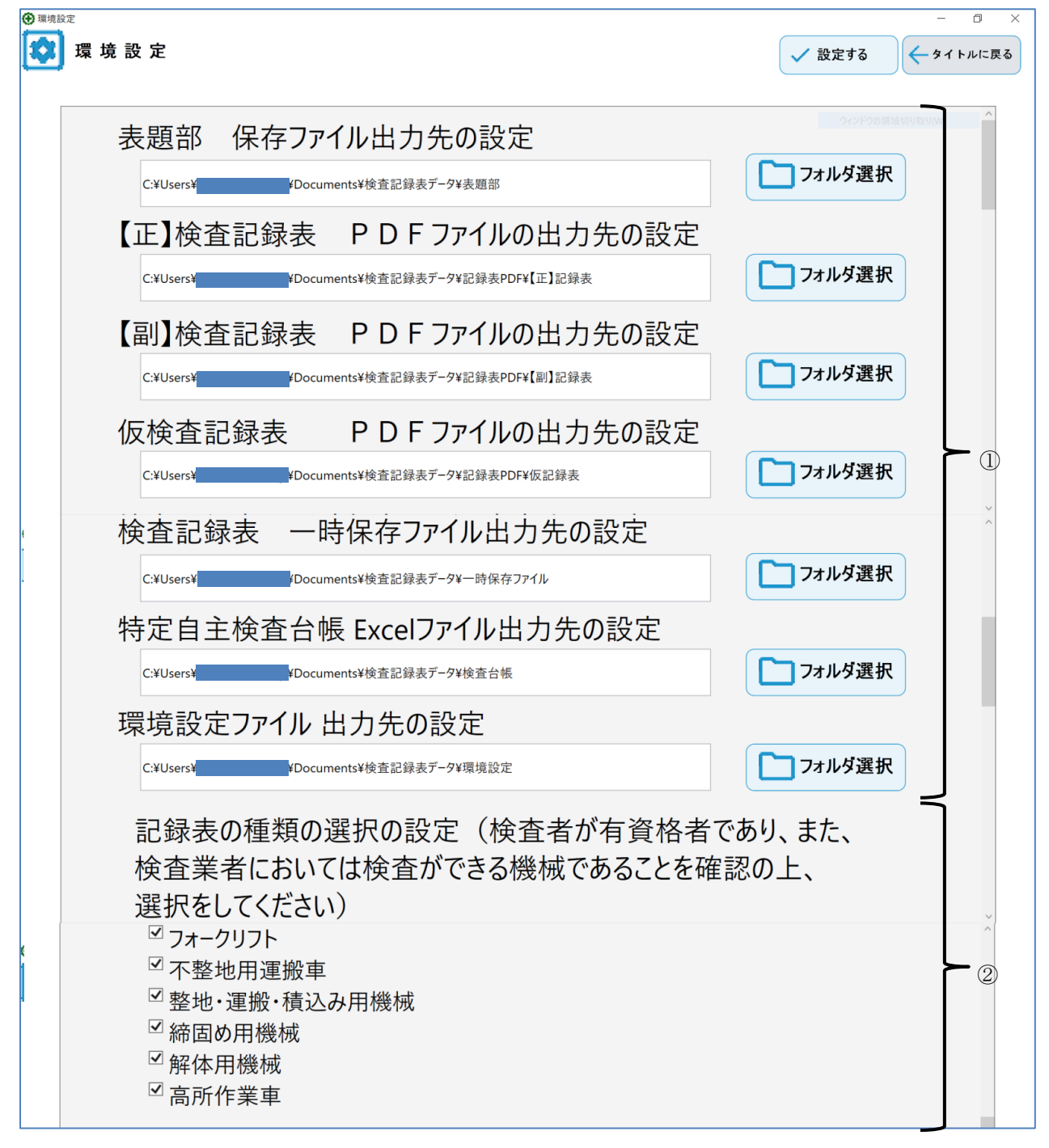

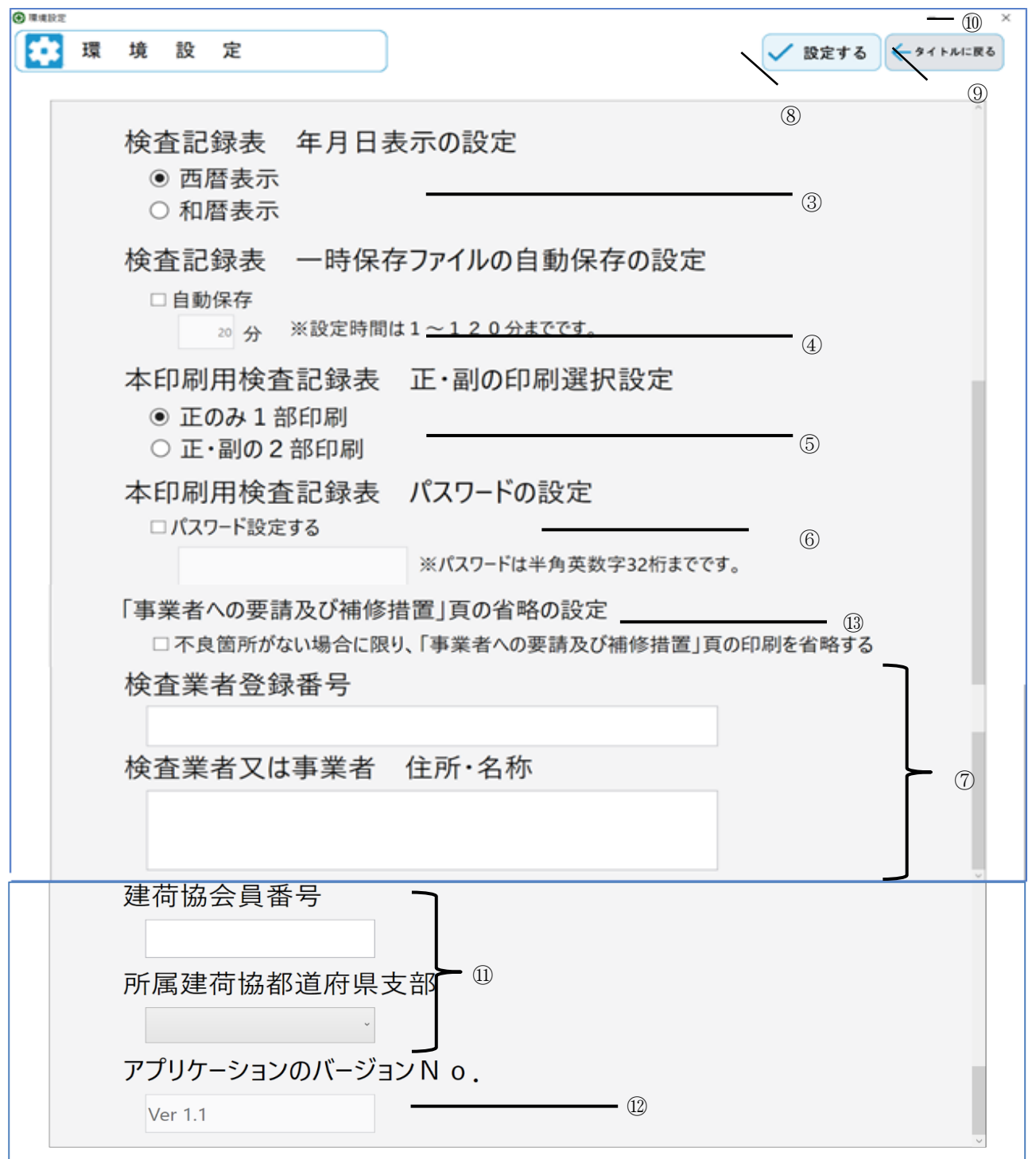

① :出力ファイル格納先フォルダ

特定自主検査記録表作成支援ソフトで出力するファイルの格納先フォルダです。 変更することも可能です。 ※初期設定ではインストール時に自動作成されたフォルダが格納先となっています。

#### 特定自主検査記録表作成支援ソフト 操作説明書

<格納先フォルダの変更方法(例:【正】検査記録表 PDF ファイルの出力先を変更する場合) > 【手順1】:フォルダ選択ボタンを押下します。

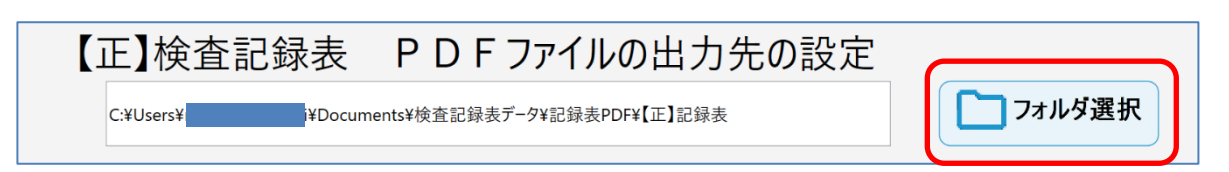

【手順2】:フォルダ選択ダイアログが表示されますので、格納したいフォルダを選択し、

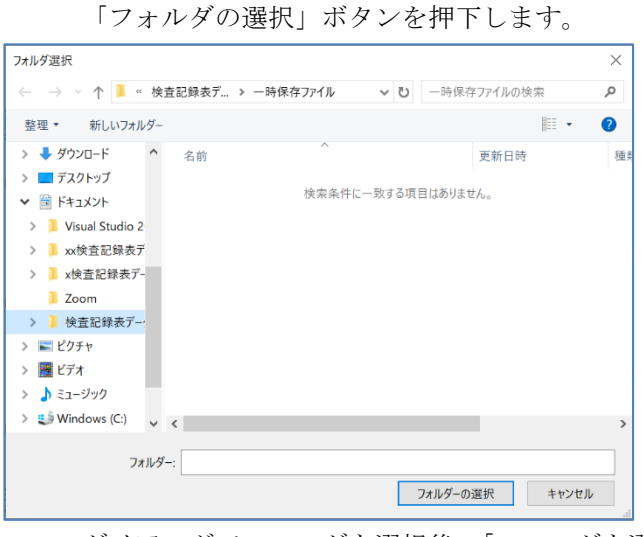

ダイアログでフォルダを選択後、「フォルダを選択」ボタンを押下します

② :検査記録表の種類の選択の設定

 事業所内で取扱いのできる機種に応じて、機種選択で表示する機種を設定できます。 チェックボックスの「✔」が入力対象となる記録表です。

記録表の種類の選択の設定(検査者が有資格者であり、また、 検査業者においては検査ができる機械であることを確認の上、 選択をしてください) ■ フォークリフト <mark>☑ 木整地用運搬車</mark> ■整地・運搬・積込み用機械 <sup>図</sup> 掃固め用機械 図解体用機械  $\overline{\mathbf{v}}$ 高所作業車

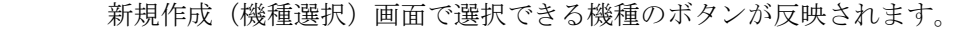

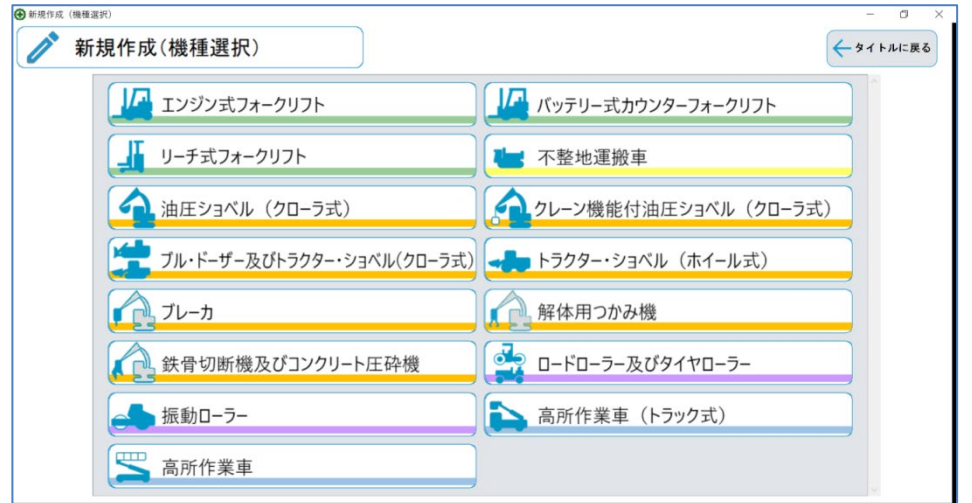

<例>

 締固め用機械のチェックを外すと、新規作成(機種選択)画面では対象機種のボタンが 表示されなくなります。

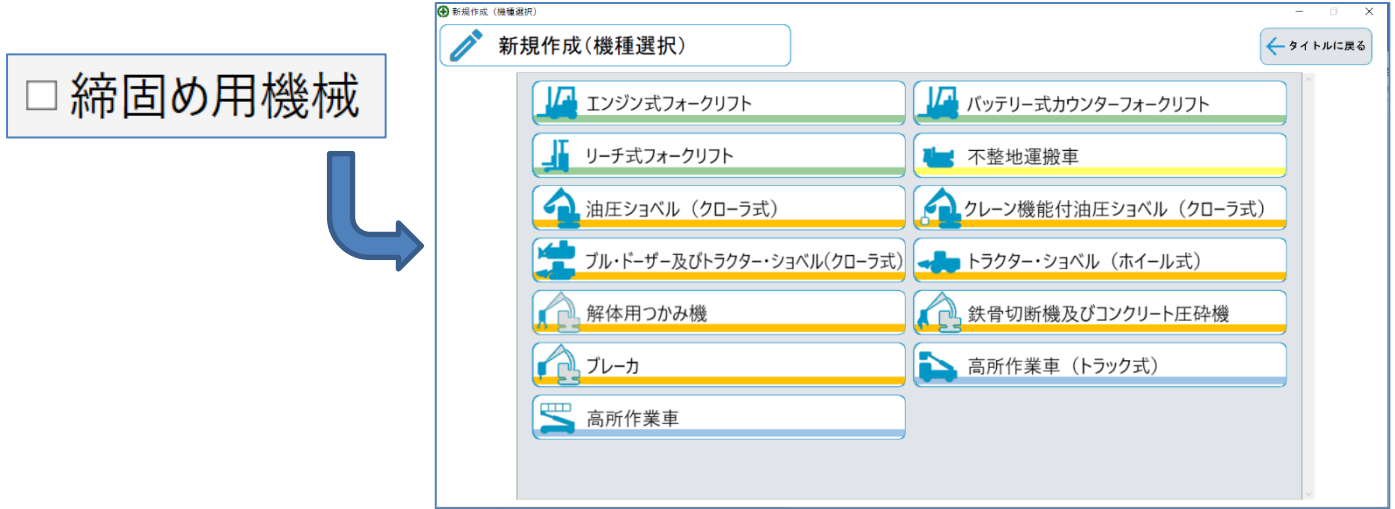

#### ③ :検査記録表の年月日表示の設定

検査記録表へ設定する年月日を「西暦表示」「和暦表示」の選択ができます(初期設定では西暦表示になってい ます。事業所内でどちらかに統一して設定してください)。

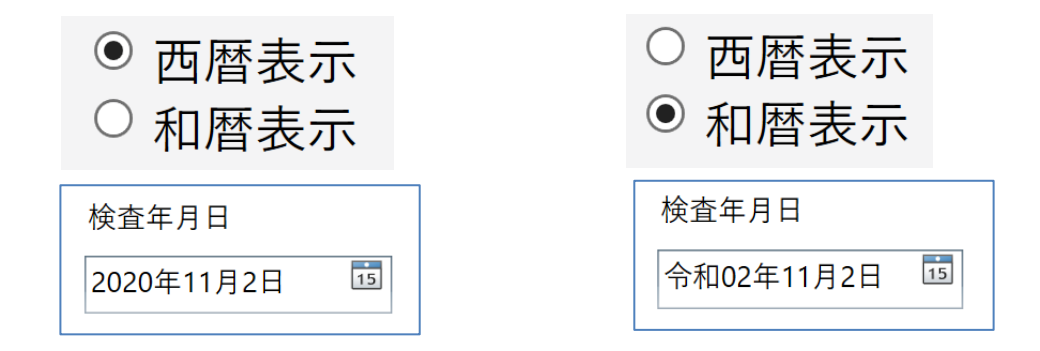

④ :一時保存ファイルの自動保存の設定

万が一PCがフリーズし、入力途中のデータが破棄してしまう場合を考慮し、一定時間間隔毎に 一時保存ファイルを保存するかの選択、および保存間隔の時間を設定できます。

初期設定では「自動保存はしない」となっています。自動保存のチェックボックスをチェックすることで保存 間隔毎に一時保存ファイルに保存されます(保存間隔の初期設定値は20分です)。 ※保存間隔時間は「1」~「120」分です。以外の時間を設定すると入力エラーとなります。

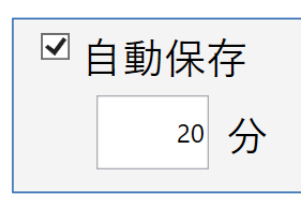

自動保存ありで、保存間隔は20分とした場合

⑤ :本印刷記録表の正・副の印刷設定

本印刷用の検査記録表について、事業内検査用として正のみ「1部」印刷するか、検査業検査用として正、 副の「2部」を印刷するかを選択できます(初期設定では正のみ1部印刷となっています)。

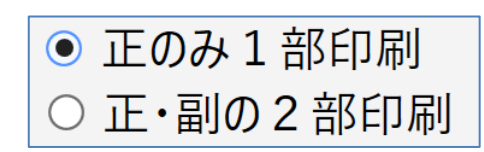

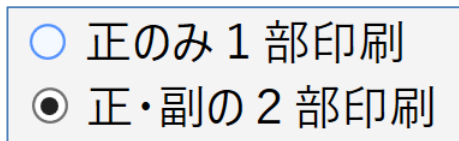

事業内検査用として正のみ「1部」印刷 検査業検査用として正副の「2部」印刷

正、副はそれぞれ別のPDFファイルで作成されます。

正・副の区分については印刷した検査記録表のフッターに表示されます。

<正・本記録表>

 $<$ 副

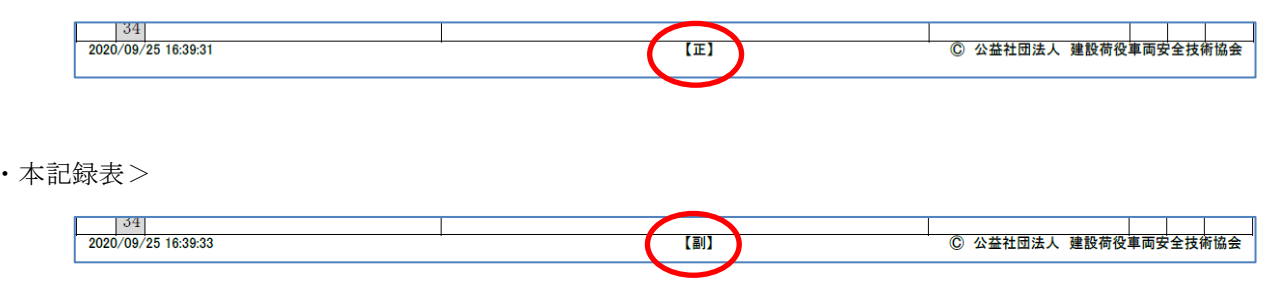

⑥ :本印刷記録表のパスワード設定

本印刷用の検査記録表について改ざん防止および不特定の人への閲覧制限の付与として、この項目で設定した 値でパスワード設定が可能です。

初期設定では「パスワードは設定しない」となっています。パスワード設定するチェックボックスをチェック することで本印刷用の検査記録表のPDFファイルにパスワードが設定されます。

※パスワードは厳重に管理してください。パスワードを忘れた、紛失した等、「パスワード」についてのお問い 合わせはお答えできませんのでご注意ください。

パスワードは半角英数字の「1」~「32」文字です。以外の値を設定すると入力エラーとなります。

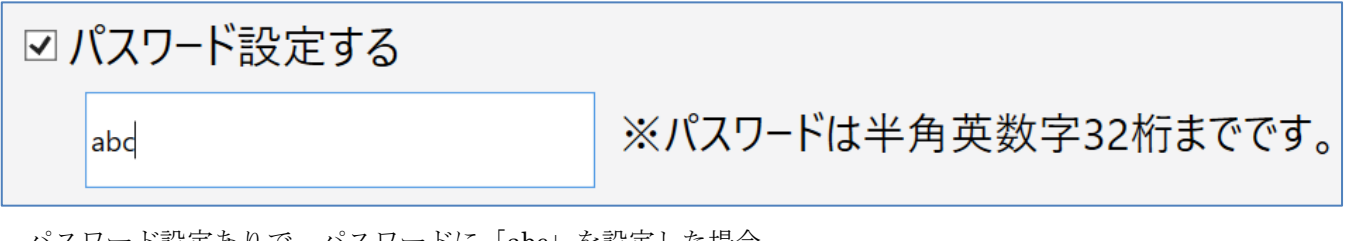

パスワード設定ありで、パスワードに「abc」を設定した場合

#### 特定自主検査記録表作成支援ソフト 操作説明書

⑦ :検査業者登録番号、検査事業者又は事業者 住所・氏名

検査記録表を新規作成する際に表題部の「検査者登録番号」、「検査業者又は事業者 住所・氏名」欄に設定し た内容が自動的に反映されます

<環境設定画面>

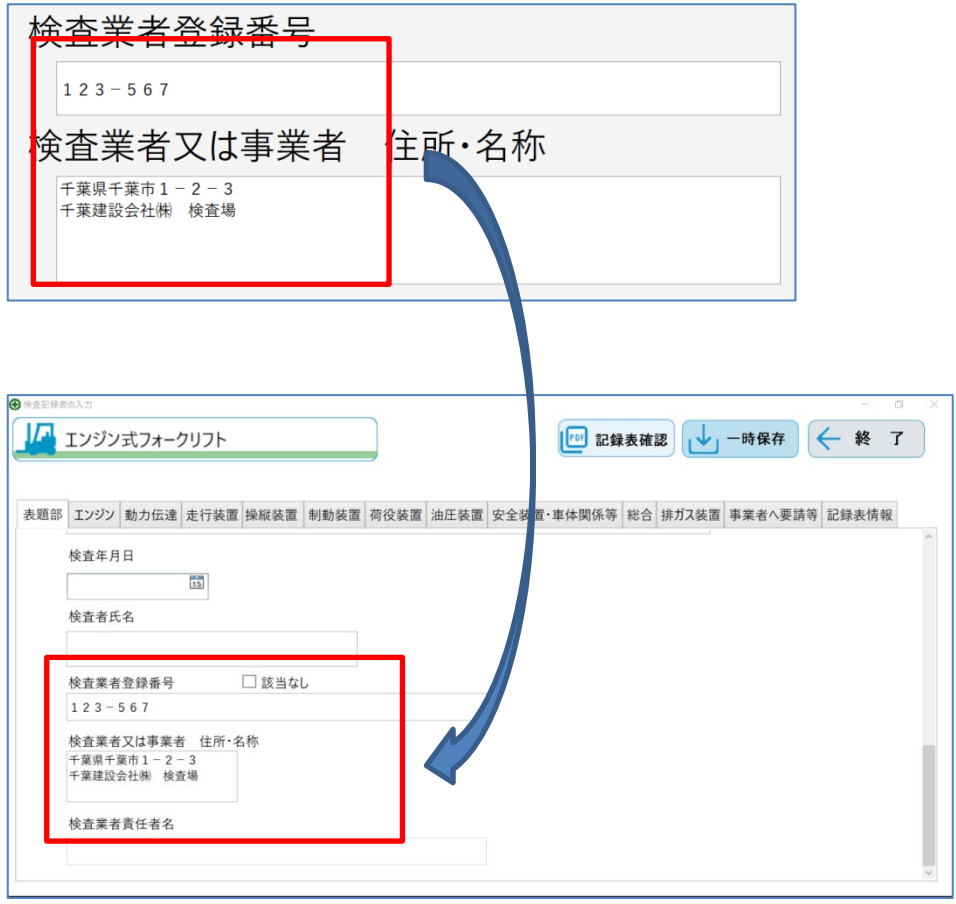

⑧ :設定するボタン

ボタンを押下するとダイアログが表示されますので、「はい」ボタンを押下すると設定した内容を保存します。 保存後は本画面を閉じて、メインメニュー(タイトル)画面に戻ります。

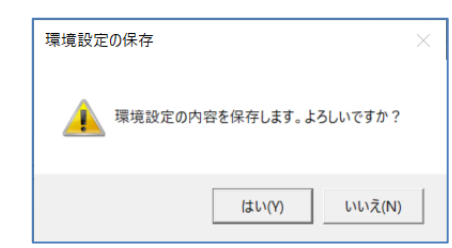

本ボタンを押下しないと変更した内容は反映されません。

⑨ :タイトルに戻るボタン

本画面を閉じて、メインメニュー(タイトル)画面に戻ります(設定していた内容は破棄します)。

⑩ :Windows の×ボタン

特定自主検査記録表作成支援ソフトを終了確認するダイアログを表示します。

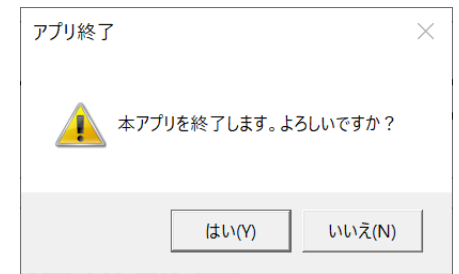

「はい」ボタンを押下するとアプリが終了します。

⑪ :建荷協会員番号、所属建荷協都道府県支部

検査記録表を新規作成する際に表題部の「建荷協会員番号」、「所属建荷協都道府県支部」欄に設定した内 容が自動的に反映されます

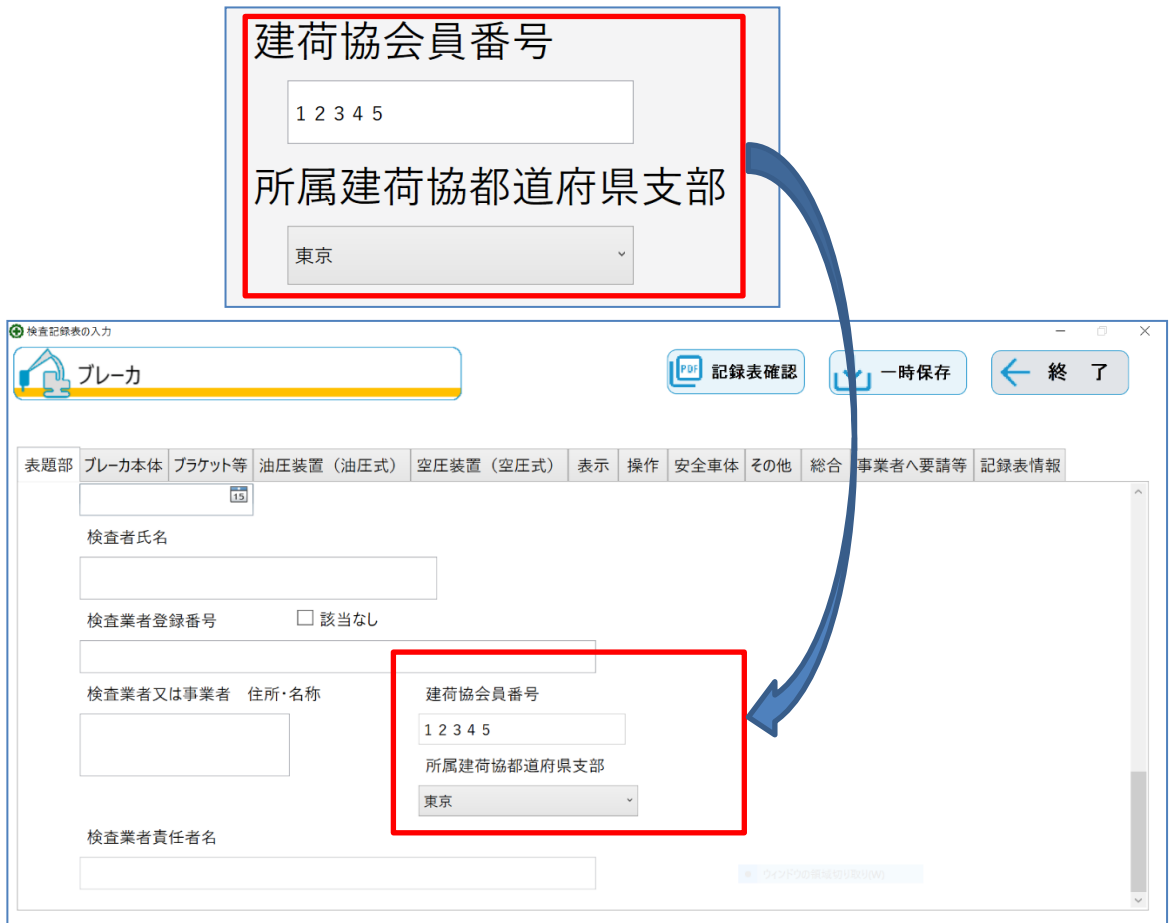

設定した建荷協会員番号、所属建荷協都道府県支部は出力した帳票の上部に表示されます。

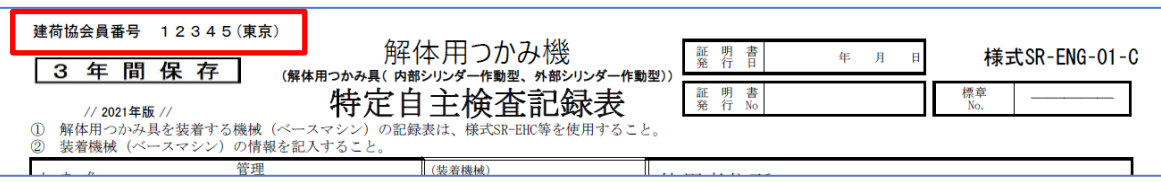

#### 特定自主検査記録表作成支援ソフト 操作説明書

- ⑫ :アプリケーションのバージョンNo. 本アプリケーションのバージョンNo.が表示されます。バージョンNo.を確認し、インストールされて いるアプリケーションが最新バージョンかを確認してください。
- ⑬ :「事業者への要請及び補修措置」頁の省略の設定

「不良箇所がない場合に限り、「事業者への要請及び補修措置」頁の印刷を省略する」にチェックを入れると、 検査結果に不良がない場合、検査記録表を出力する際に以下の確認メッセージが表示されます。

## 「事業者への要請及び補修措置 | 頁の省略の設定

☑ 不良箇所がない場合に限り、「事業者への要請及び補修措置」頁の印刷を省略する

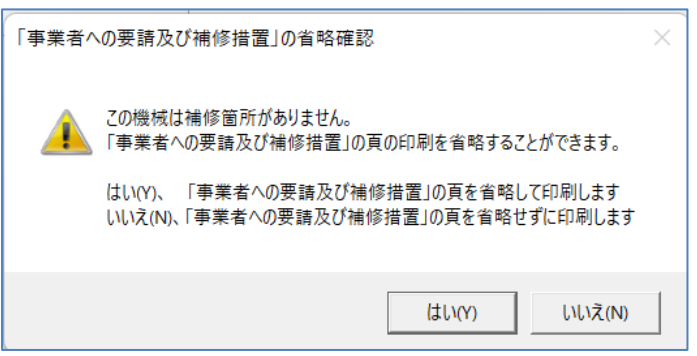

はいボタンを押下すると、「事業者への要請及び補修措置」のページが省略され出力されません。 ※検査結果に不良はないが、事業者への要請、補修等の措置内容の設定内容を出力したい場合などでは、 いいえボタンを押下してください。

初期設定では「不良箇所がない場合に限り、「事業者への要請及び補修措置」頁の印刷を省略する」にはチェ ックは入っていません。

- <span id="page-25-1"></span><span id="page-25-0"></span>5.新規作成(機種選択)画面
	- 5.1 画面の各部の名称と働き

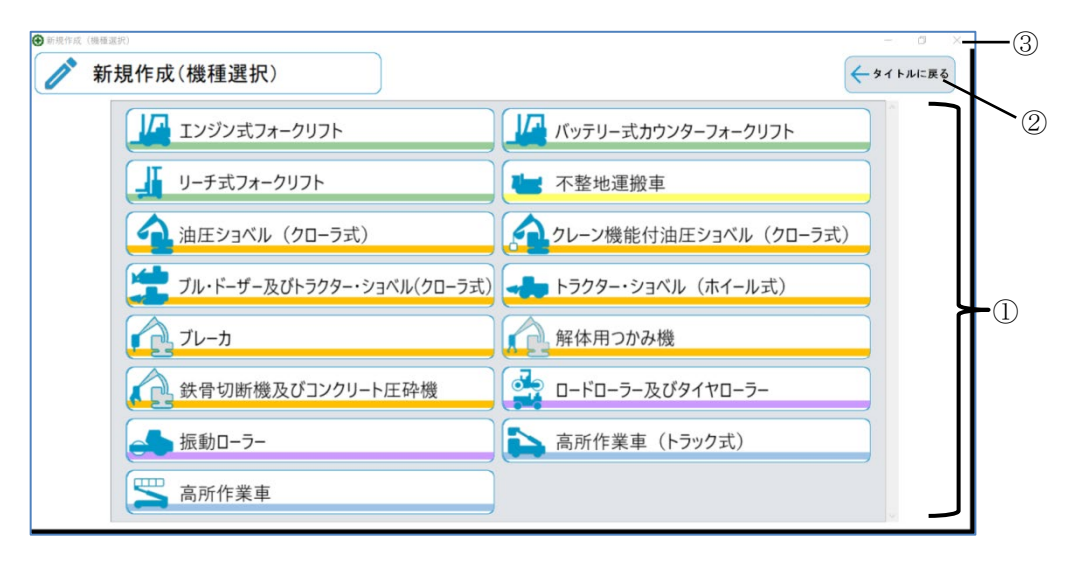

① :機種ボタン

本画面を閉じて、検査記録表情報の入力画面を表示します。

表示される機種ボタンは環境設定画面の「検査記録表の種類の選択の設定」によって異なります。

② :タイトルに戻るボタン

本画面を閉じて、メインメニュー(タイトル)画面に戻ります。

③ :Windows の×ボタン

特定自主検査記録表作成支援ソフトを終了確認するダイアログを表示します。

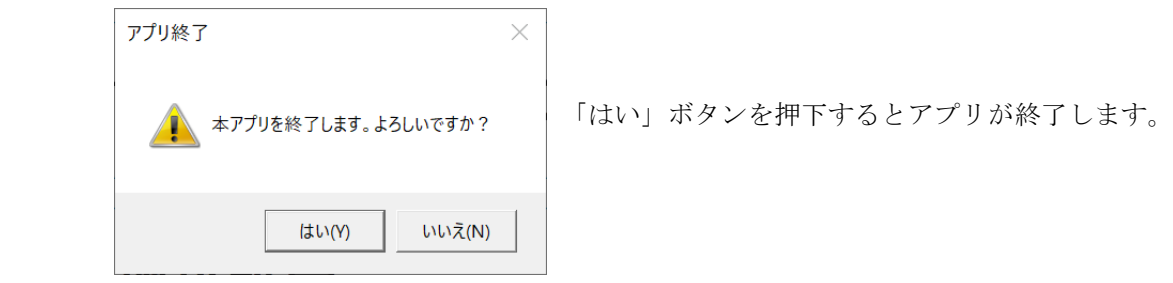

## <span id="page-26-0"></span>6.検査記録表情報の入力画面

<span id="page-26-1"></span>6.1 画面の各部の名称と働き

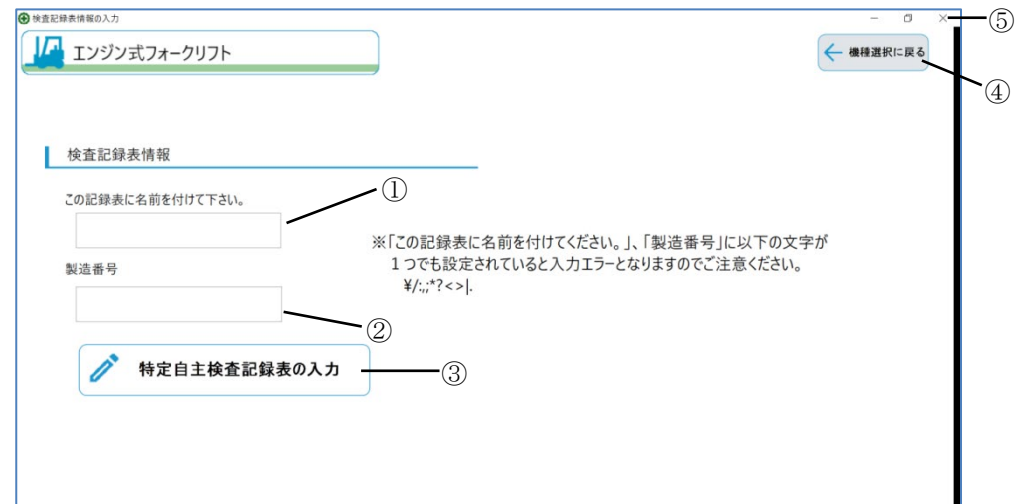

- ① :この記録表に名前を付けてください 一時保存ファイル名に使用する、記録表の名前(任意)を設定します。 全角20文字(半角40文字)まで入力可能。未入力の場合入力エラーとなります。 ファイル名に使用できない文字(¥/:,;\*?<>)を入力した場合は入力エラーとなります。
- ② :製造番号 検査記録表を入力する機種の製造番号を設定します。 全角20文字(半角40文字)まで入力可能。未入力の場合入力エラーとなります。 ファイル名に使用できない文字(¥/:,;\*?<>)を入力した場合は入力エラーとなります。
- ③ :特定自主検査記録表の入力ボタン 本画面を閉じて、検査記録表の入力画面を表示します。
- ④ :機種選択に戻るボタン

本画面を閉じて、新規作成(機種選択)画面に戻ります。

⑤ :Windows の×ボタン

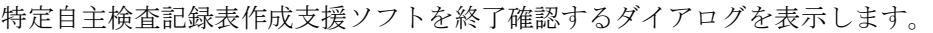

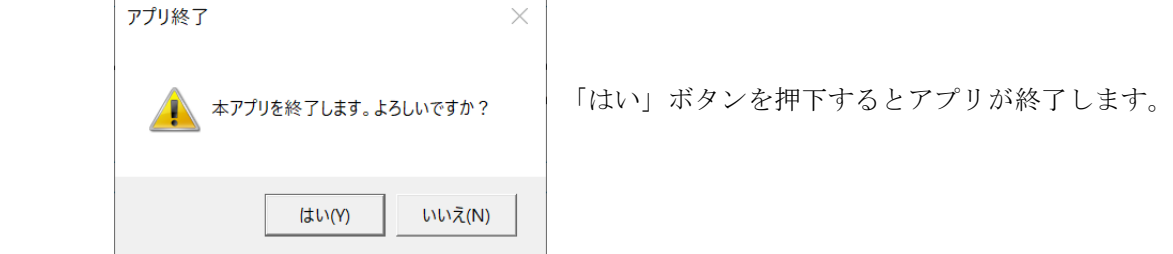

## <span id="page-27-0"></span>7.検査記録表の入力画面

## <span id="page-27-1"></span>7.1 画面の各部の名称と働き

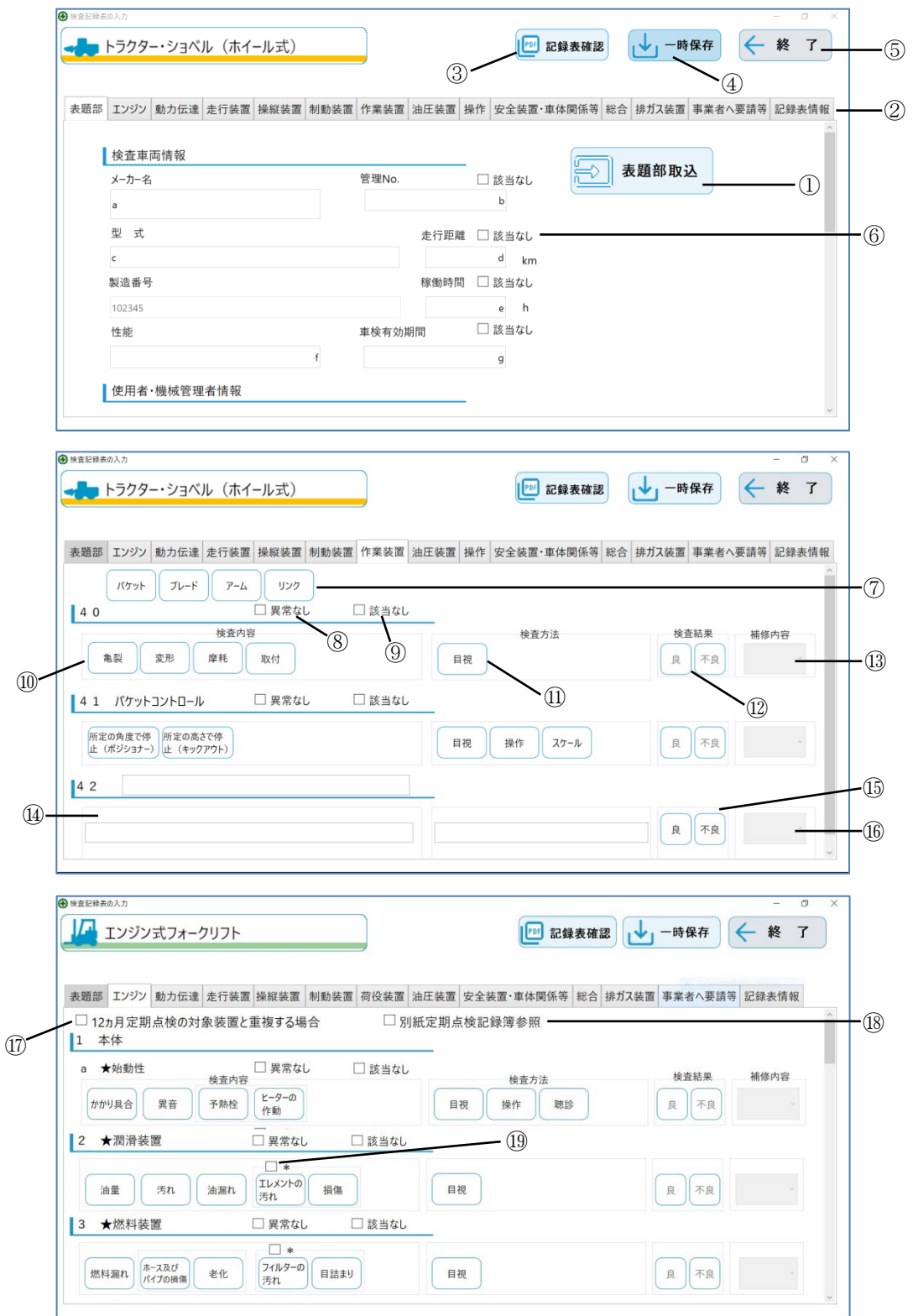

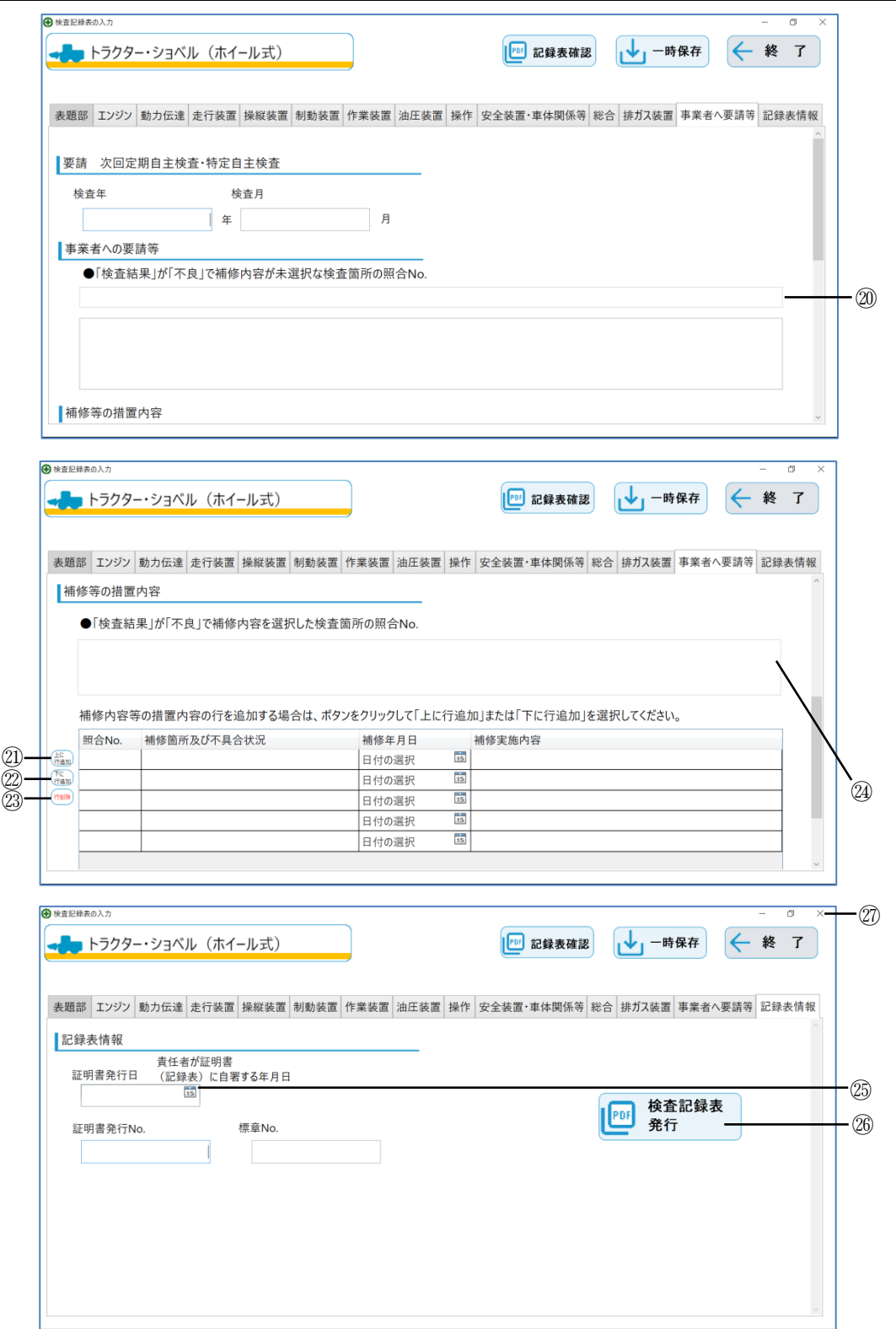

① :表題部取込ボタン

表題部一覧 Excel ファイルの情報を取得し、表題タブの各項目に値を設定します。

注意:環境設定画面で指定した表題部フォルダに表題部一覧 Excel ファイルが格納されていることを確認 してください。

また、表題部一覧 Excel ファイル名は固定ですので、ファイル名を変更しないでください。 <表題部の取込対象項目>

「メーカ名」、「型式」、「製造番号」、「管理 No」、「性能」、「走行距離」、「稼働時間」、「車検有効期間」、 「検査実施場所」、「検査年月日」、「使用者住所」、「使用者氏名又は名称」、「機械管理者氏名」

【手順1】:表題部取込ボタンを押下すると確認ダイアログが表示されるため、「はい」ボタンを押下します。

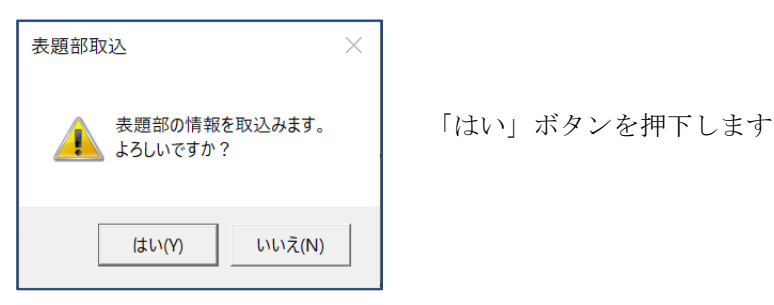

【手順2】:表題部選択一覧画面が表示されるため、一覧から取り込む情報を選択します。

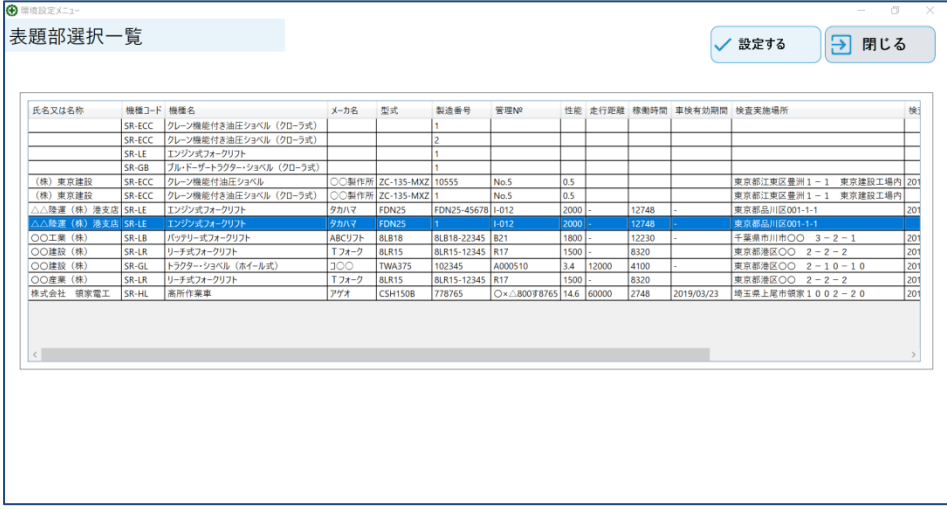

【手順3】:選択後に「設定する」ボタンを押下すると、表題部取込完了ダイアログが表示され表題部の

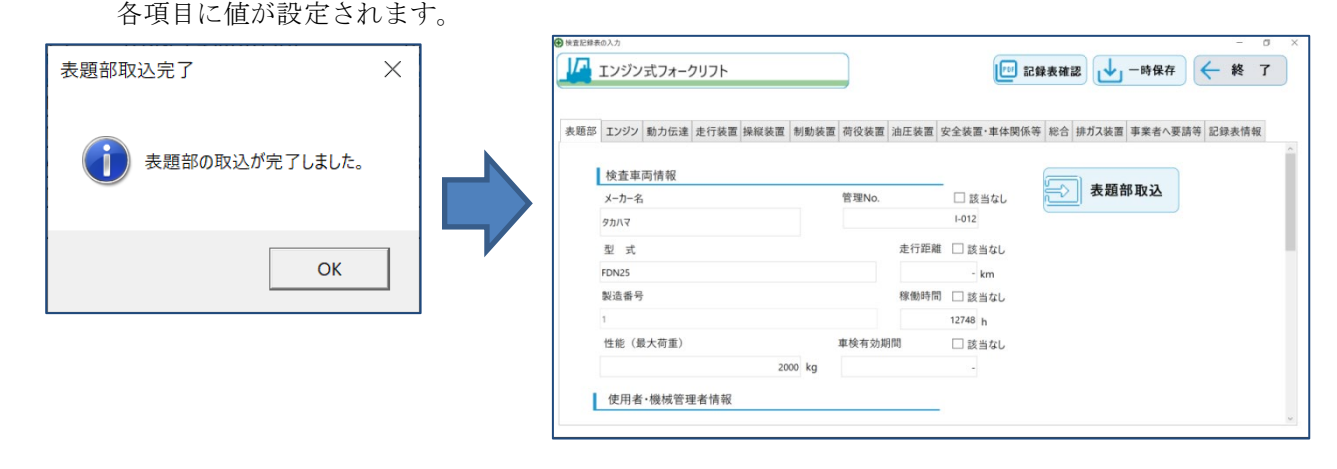

 ※取り込む機種が異なる、または機種が同じであっても検査記録情報の入力画面で設定した 「製造番号」が異なる場合、「設定する」ボタンを押下すると以下のダイアログが表示されます。 この場合、表題部選択一覧から取り込む項目は「使用者住所」、「使用者氏名又は名称」、 「機械管理者名」の3項目となります。

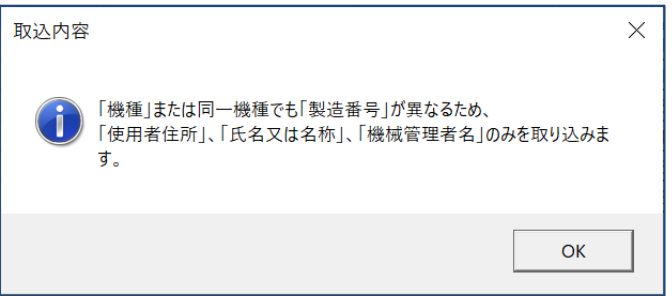

② :検査区分タブ

別の検査区分を入力する場合、このタブを押下します。

③ :検査記録表確認ボタン

押下前までに入力した内容が PDF ファイル(仮\_検査記録表)に出力・表示されるため、入力した内容を確 認ができます(保存先は環境設定画面で指定しているフォルダです)。

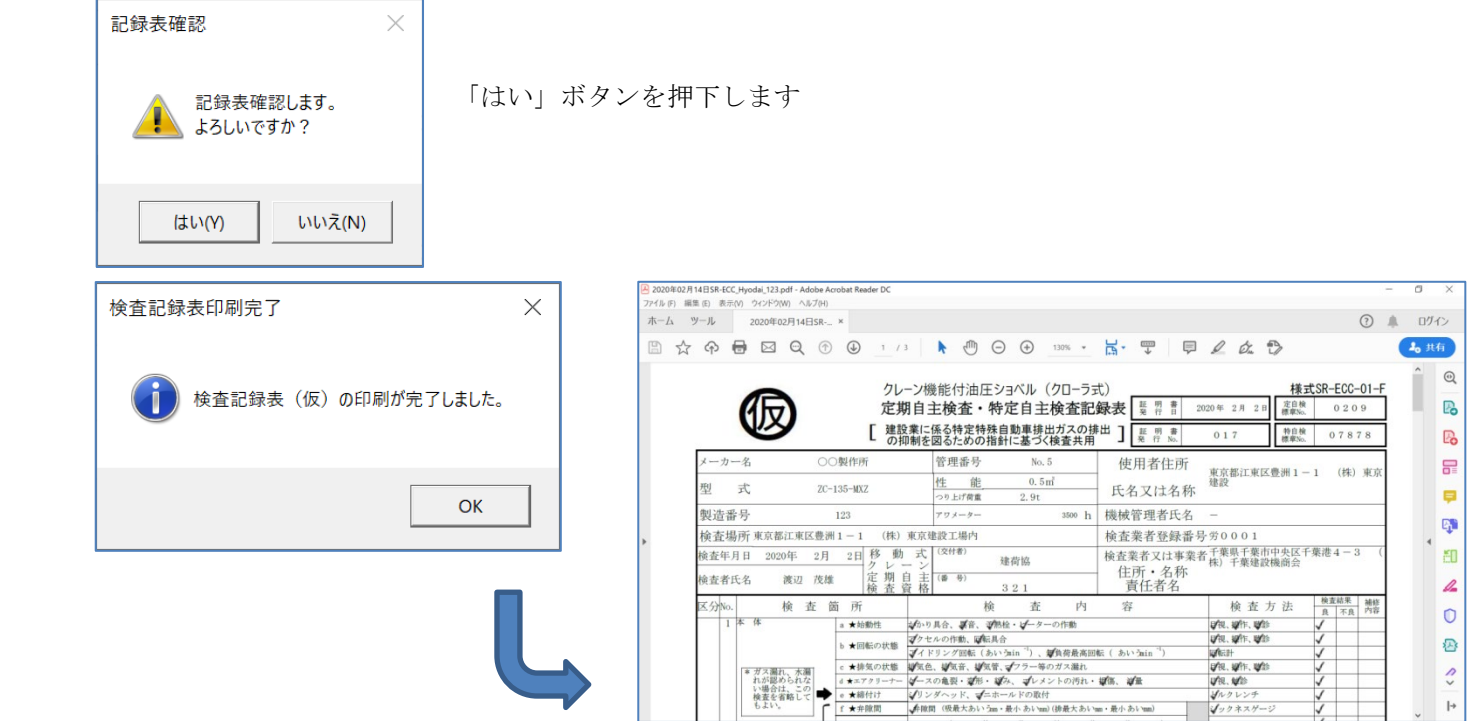

<仮 検査記録表 PDF ファイルの命名ルール>

仮 新規作成年月日 機種様式 この記録表に名前を付けてください 製造番号.pdf

 例:2020 年 11 月 06 日にエンジン式フォークリフト(機種様式は SR-LE)の検査記録表を新規作成 <検査記録表情報の入力画面>

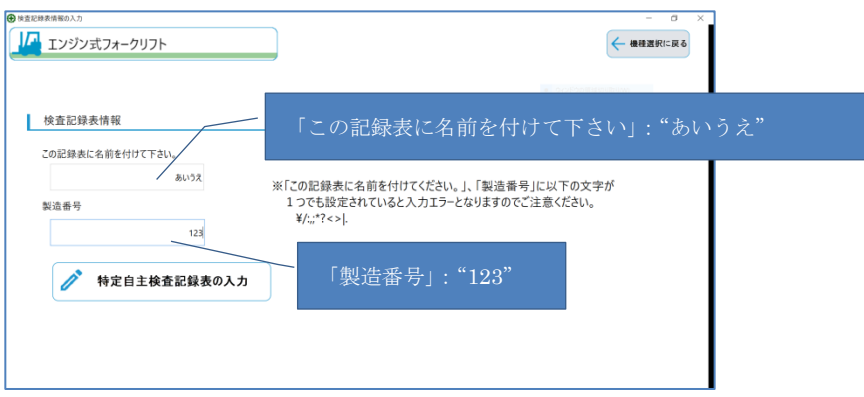

→ ファイル名:「仮\_2020 年 11 月 06 日 SR-LE\_あいうえ\_123.pdf」

④ :一時保存ボタン

ボタンを押下するとダイアログが表示されるため、「はい」ボタンを押下すると押下前までに入力した内容を 一時保存ファイルに保存できます(保存先は環境設定画面で指定しているフォルダです)。

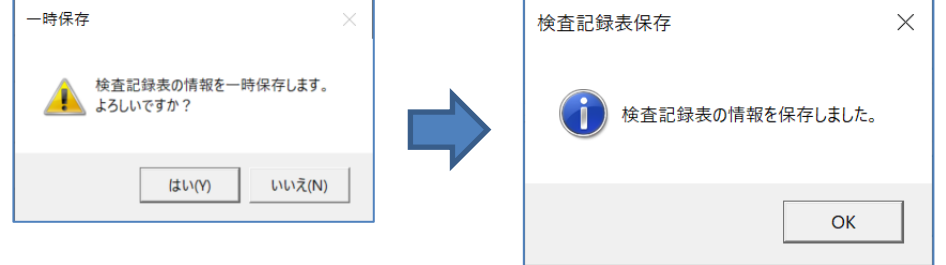

注意:一時保存ファイルは暗号化されているため、エディター等でファイルの内容を変更することは できません。

<一時保存ファイルの命名ルール>

新規作成年月日\_機種様式\_ この記録表に名前を付けてください\_製造番号.csv

 例:2020 年 11 月 06 日にエンジン式フォークリフト(機種様式は SR-LE)の検査記録表を新規作成 → ファイル名: 「2020年11月06日 SR-LE\_あいうえ\_123.csv」

⑤ :終了ボタン

ボタンを押下するとダイアログが表示されるため、「はい」ボタンを押下すると本画面を閉じて、 メインメニュー(タイトル)画面に戻ります。

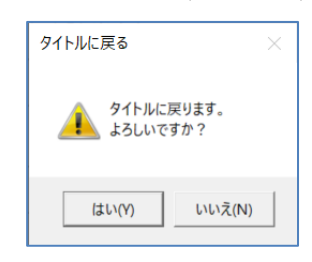

⑥ :該当なしチェックボックス

チェックすると該当項目に該当なしを表す「────」を設定します。

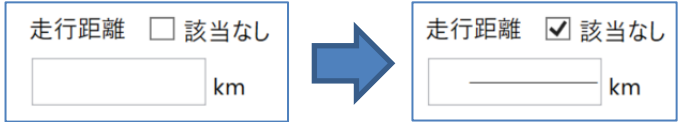

⑦ :検査箇所ボタン

ボタンを複数回押下することで、下記の通り状態を変更することができます。

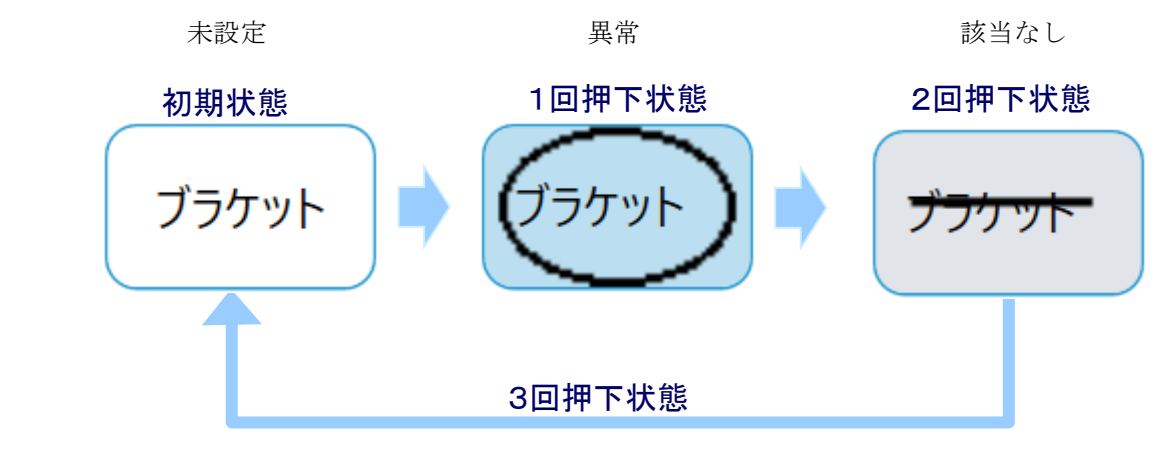

⑧ :異常なしチェックボックス

 該当の検査箇所の検査内容、検査方法のすべてを正常(✔)とすることができます(検査結果も「良」に ✓が設定されます)。

※⑦検査箇所のボタンは正常(✔)となりません。

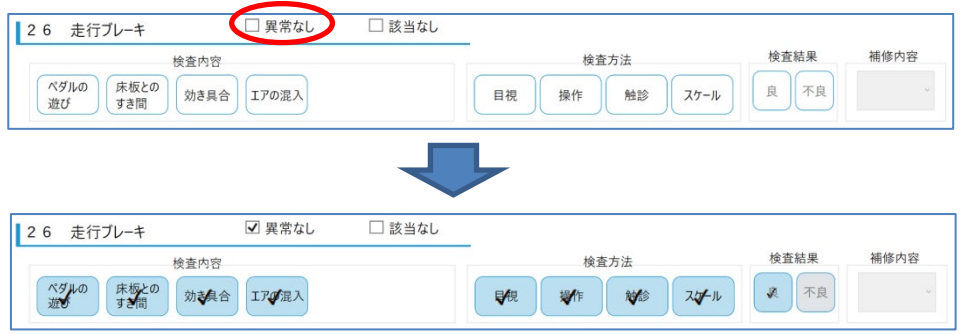

⑨ :該当なしチェックボックス

 該当の検査箇所の検査内容、検査方法のすべてをグレー化(押下不可)とすることができます(検査結果の 「良」「不良」に該当なし(-)が設定され、補修内容に「-:該当なし」が設定される)。 ※⑦検査箇所のボタンはグレー化(押下不可)となりません。

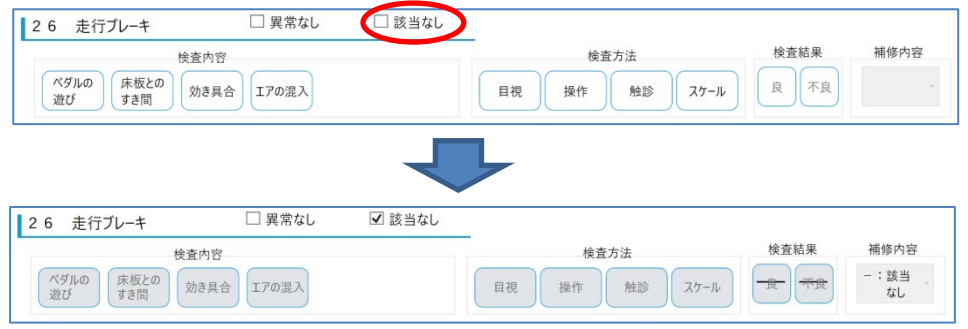

⑩ :検査内容ボタン

ボタンを複数回押下することで、下記の通り状態を変更することができます。

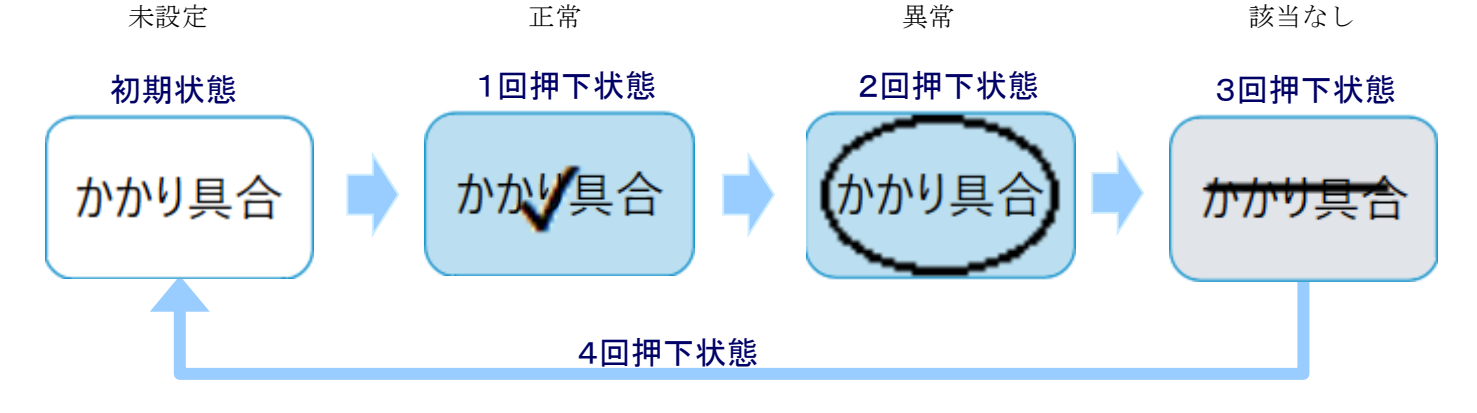

⑪ :検査方法ボタン

ボタンを複数回押下することで、状態を変更することができます(状態の変更は検査内容と同じ)。

⑫ :検査結果

検査箇所、検査内容、検査方法のボタン状態で検査結果が自動に設定されます(押下不可)。

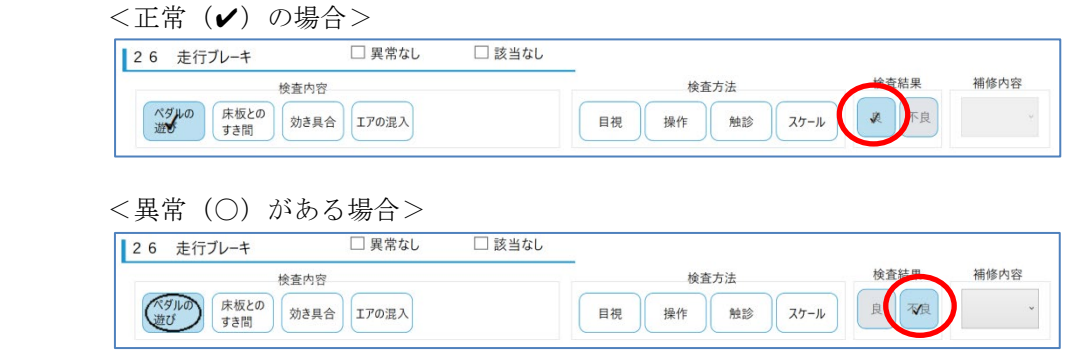

- ⑬ :補修内容リストボックス 検査結果が「不良」の場合に設定することができます(検査結果が「良」の場合は選択不可)。
- ⑭ :検査箇所、検査内容、検査方法の自由記載欄 検査区分の空欄行に検査箇所、検査内容、検査方法を自由に記載することができます。
- ⑮ :自由記載欄の検査結果ボタン ボタンを押下すると✓され、相対するボタンがグレーとなります。 (例:「良」を押下し✓となると「不良」がグレー化)
- ⑯ :自由記載欄の補修内容ボタン 自由記載欄の検査結果が「不良」の場合に設定することができます(検査結果が「良」の場合は選択不可)。

### ⑰ :区分全体なしチェックボックス

該当の検査区分のすべてを該当なしとすることができます(検査区分のすべての検査結果の「良」「不良」に 「-」が設定され、補修内容に「-:該当なし」が設定される)。

作業用動力装置 (エンジン・電動機)

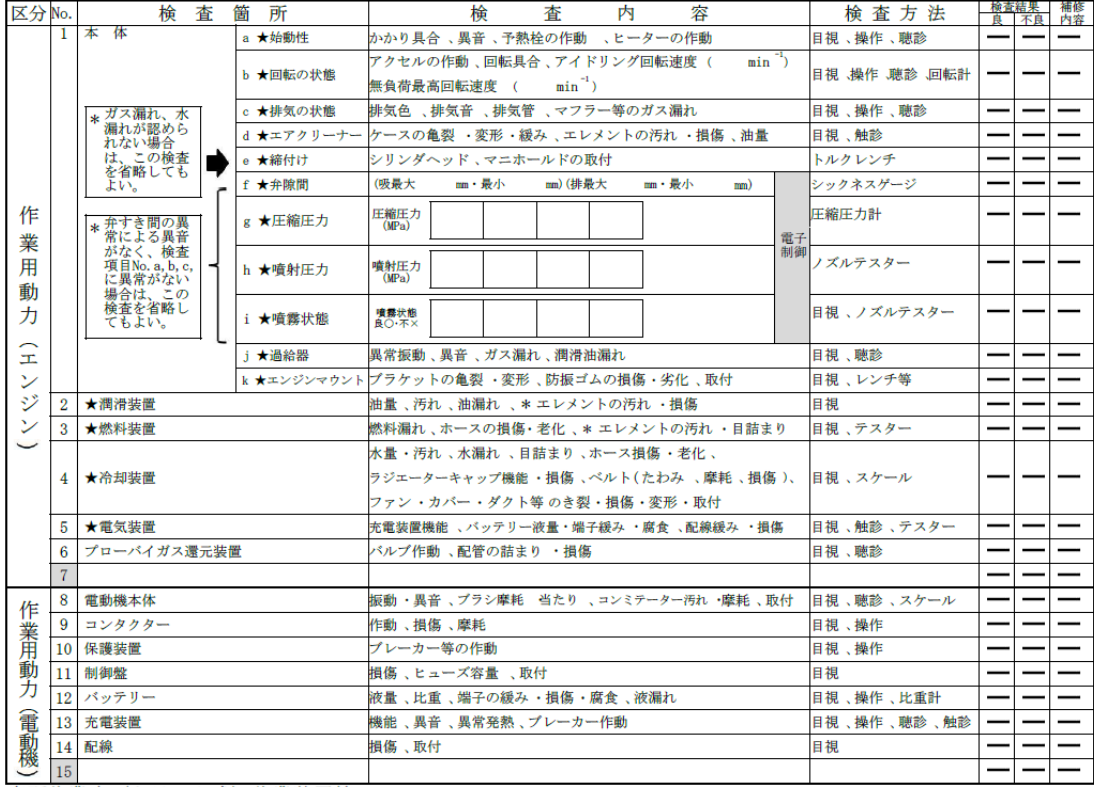

高所作業車(トラック式)

⑱ :別紙定期点検記録簿参照チェックボックス

チェックし検査記録表を出力すると、下記の通り検査結果欄に「別紙定期点検記録簿参照」が設定されます。

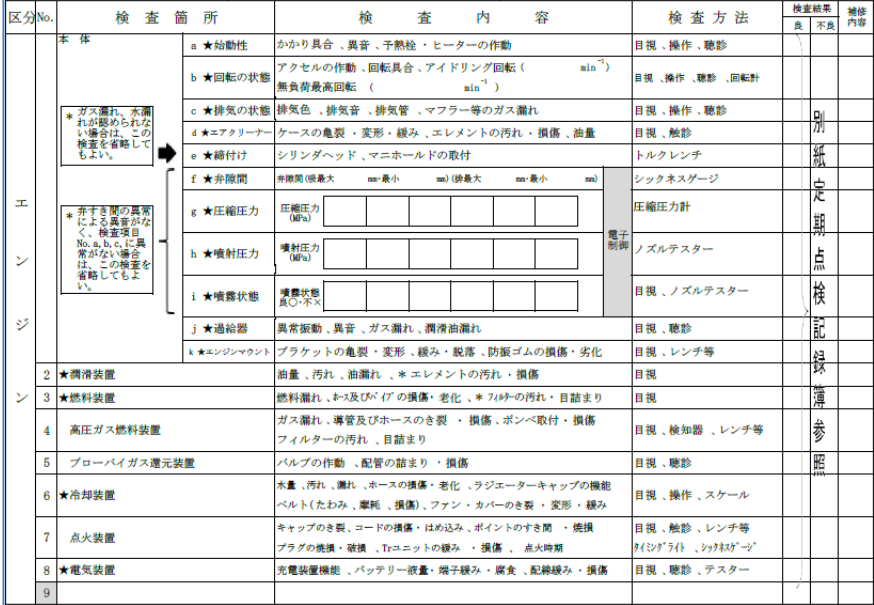

エンジン式フォークリフト

⑲ :関連項目\*印チェックボックス

関連項目すべてが正常の場合、チェックすることで省略ができます。

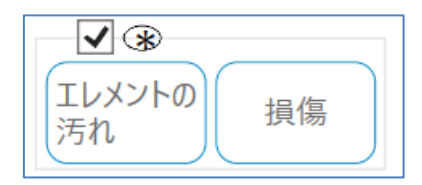

チェックすると関連項目のボタンは押下不可となります。

⑳ :「検査結果」が「不良」で補修内容が未選択な箇所の照合 No. 該当する検査箇所の No.をカンマ区切りで表示されます。

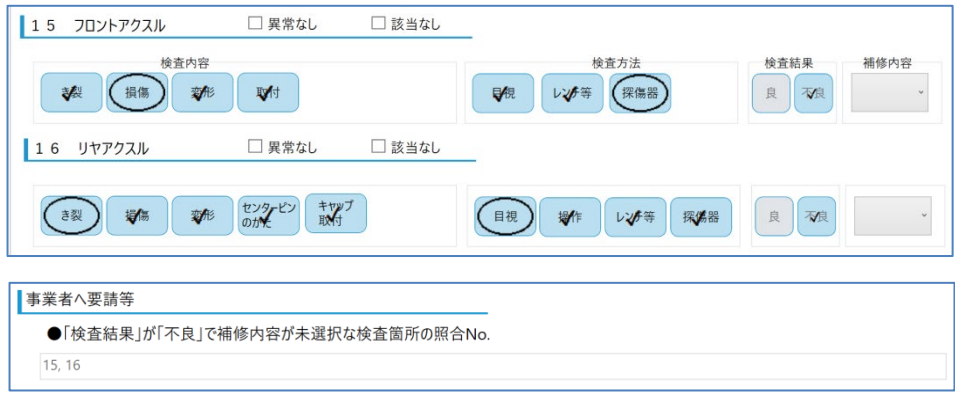

㉑ :補修等の措置内容の上に行追加ボタン

選択した行の上に行が追加されます。

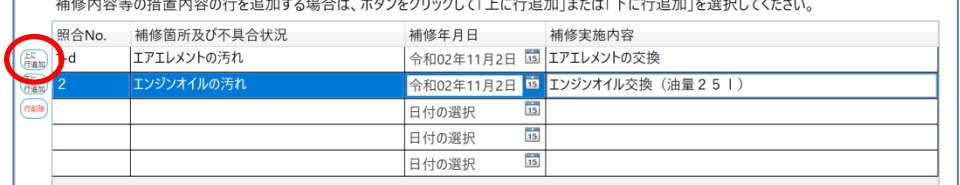

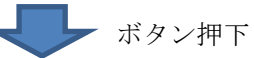

補修内容等の措置内容の行を追加する場合は、ボタンをクリックして「上に行追加」または「下に行追加」を選択してください。

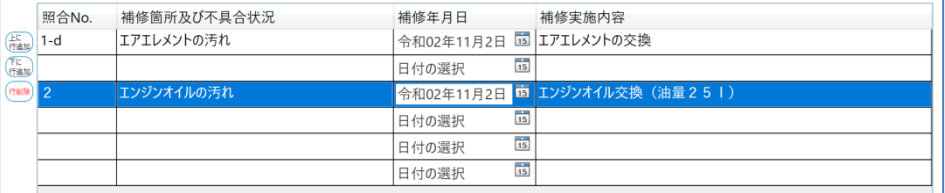

㉒ :補修等の措置内容の下に行追加ボタン

## 選択した行の下に行が追加されます。

補修内容等の措置内容の行を追加する場合は、ボタンをクリックして「上に行追加」または「下に行追加」を選択してください。

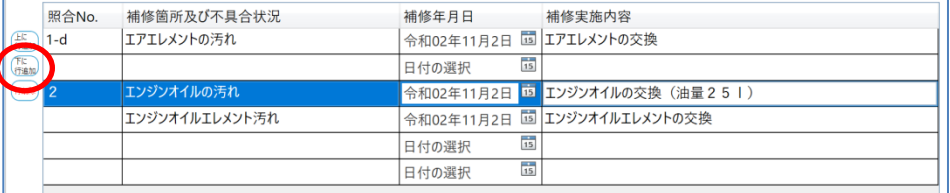

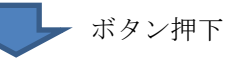

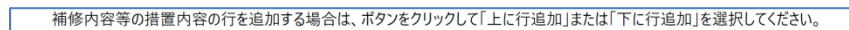

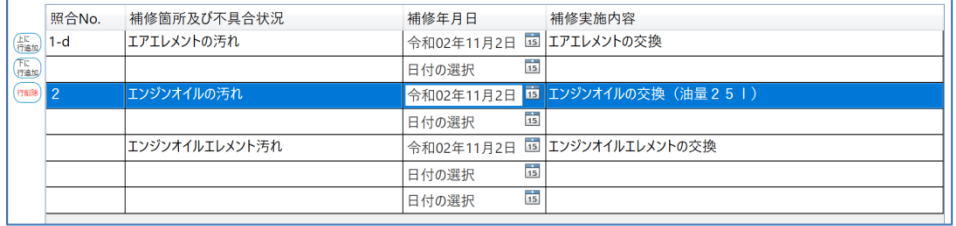

## ㉓ :補修等の措置内容の行削除ボタン

選択した行が削除されます。

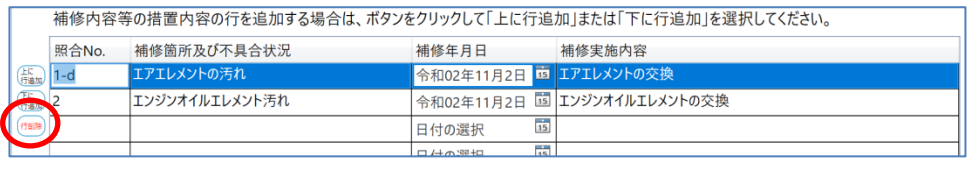

トレーボタン押下

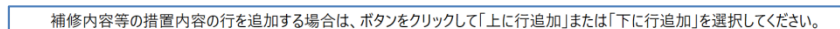

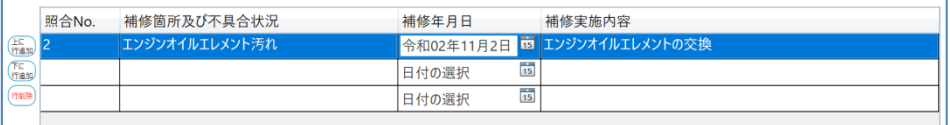

㉔ :「検査結果」が「不良」で補修内容を選択した箇所の照合 No.

該当する検査箇所の No.をカンマ区切りで表示されます。

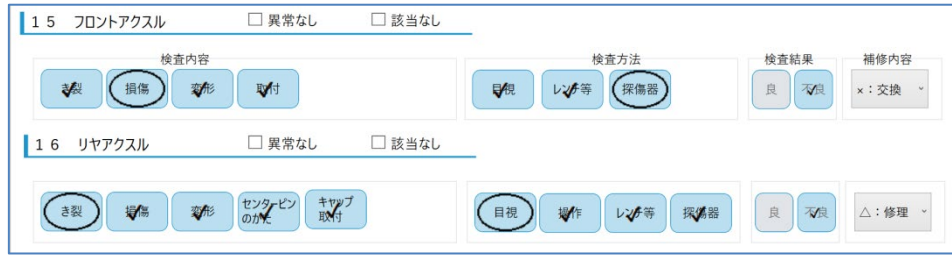

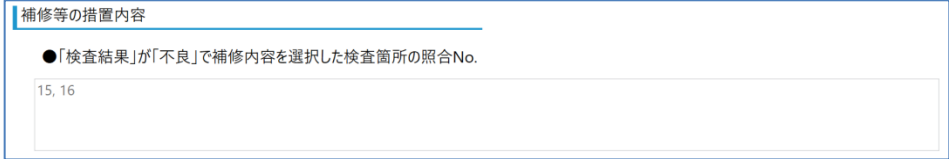

㉕ :年月日項目のカレンダーボタン

押下するとカレンダーが表示されますので、該当の日付を選択してください (年月日項目に直接日付を設定することも可能です)。

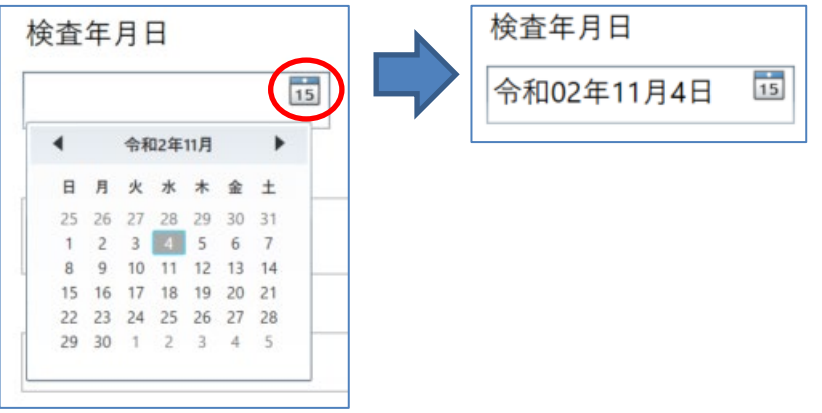

㉖ :検査記録表発行ボタン

検査記録表の本印刷ができます(保存先は環境設定画面で指定しているフォルダです)。 注意:本印刷が実行されると、対象検査記録表の一時保存ファイルは削除されます。

その一時保存ファイルを使用して編集・再開をすることもできなくなります。

【手順1】:ボタンを押下すると確認ダイアログが表示されるため、「はい」ボタンを押下します。

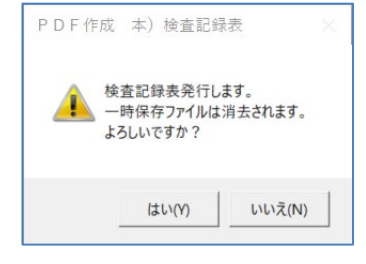

※項目未設定等の入力エラーがある場合、以下のダイアログが表示されます。

(「はい」ボタンを押下すれば、入力エラーが存在していても本印刷は可能です)

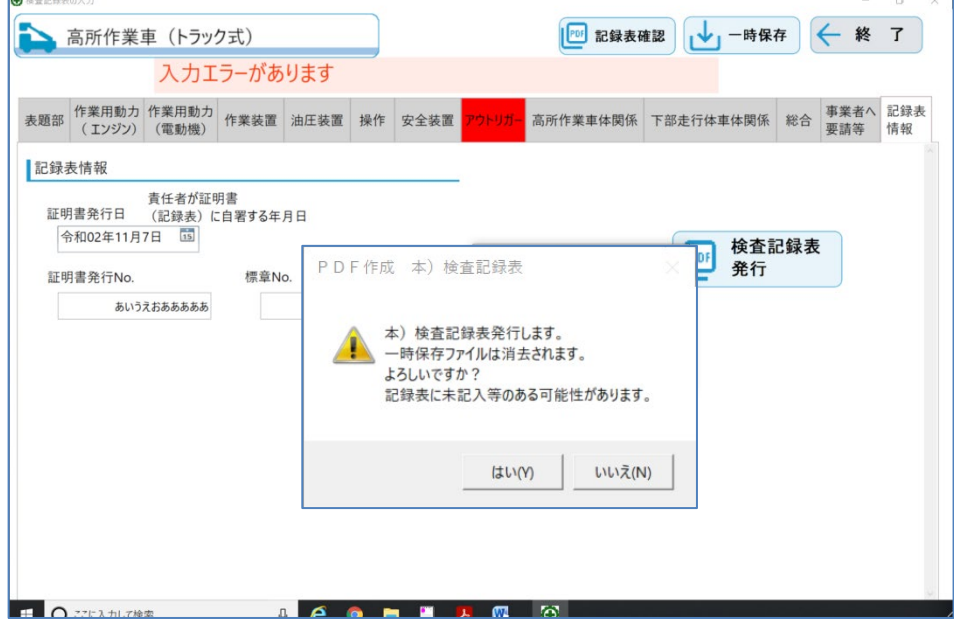

【手順2】:「4.初期設定(環境設定)の⑥本印刷記録表のパスワード設定」でパスワード設定にチェックを 入れた場合は、パスワード設定確認ダイアログが表示されるため、「OK」ボタンを押下します。 ※パスワード設定にチェックを入れていない場合、下記確認ダイアログは表示されません。

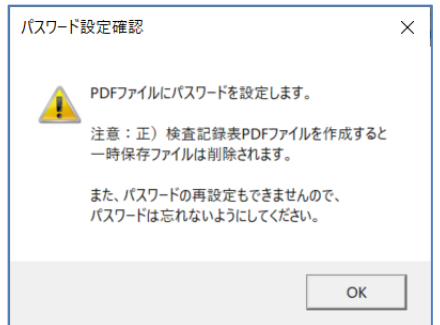

【手順3】:本印刷完了ダイアログが表示されるため、「OK」ボタンを押下します。

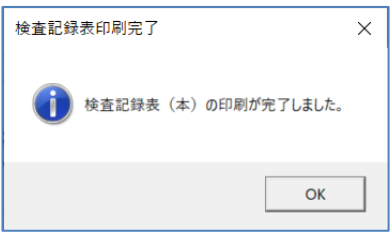

【手順4】:「4.初期設定(環境設定)の⑥本印刷記録表のパスワード設定」でパスワード設定にチェック を入れた場合は、パスワード設定ダイアログが表示されるため、パスワードを設定し「OK」ボ タンを押下すると、本印刷した検査記録表が表示されます。

※パスワード設定にチェックを入れていない場合、下記設定ダイアログは表示されません。

※環境設定で正・副の2部印刷を設定した場合は、2 回パスワードを設定する必要があります。

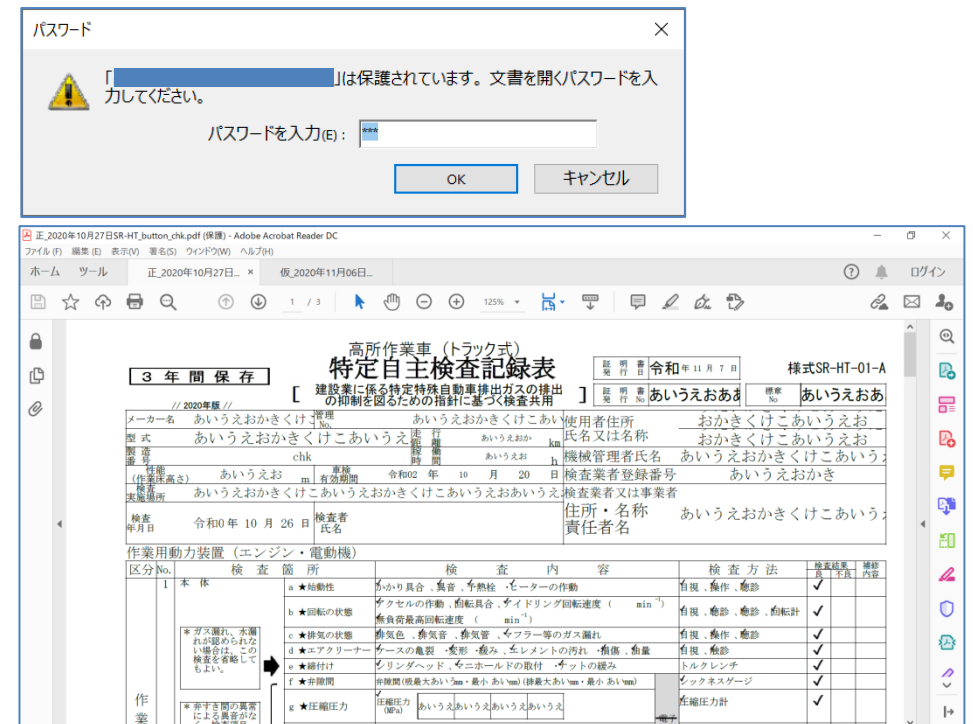

<本印刷 PDF ファイルの命名ルール>

正\_新規作成年月日\_機種様式\_ この記録表に名前を付けてください\_製造番号.pdf

 例:2020 年 11 月 06 日にエンジン式フォークリフト(機種様式は SR-LE)の検査記録表を新規作成 → ファイル名:「正\_2020 年 11 月 06 日 SR-LE\_あいうえ\_123.pdf」

 環境設定で本印刷検査記録表を正・副2部印刷を選択した場合 副\_新規作成年月日\_機種様式\_ この記録表に名前を付けてください\_製造番号.pdf

 例:2020 年 11 月 06 日にエンジン式フォークリフト(機種様式は SR-LE)の検査記録表を新規作成 → ファイル名:「副\_2020年11月06日 SR-LE\_あいうえ\_123.pdf」

 検査記録表発行ボタンを押下し、本印刷を実行すると以下の2つの Excel ファイルの最終行にデータが 反映されます(反映するファイルの格納先は環境設定画面で指定しているフォルダです)。

・特定自主検査\_検査台帳.xlsx

| $\mathbb{E}[\mathbb{E} \times \mathbb{R} \times \mathbb{R} \times \mathbb{R}] = \mathbb{E}[\mathbb{E} \times \mathbb{R} \times \mathbb{R}]$<br>特定自主検査 検査台帳.xlsx - Microsoft Excel |                                       |             |     |       |                 |      |                  |                   |             |             |                                        |             |    | $\overline{\phantom{a}}$                                     | $\Box$<br>$\times$ |    |         |   |            |    |                                                 |
|----------------------------------------------------------------------------------------------------|---------------------------------------|-------------|-----|-------|-----------------|------|------------------|-------------------|-------------|-------------|----------------------------------------|-------------|----|--------------------------------------------------------------|--------------------|----|---------|---|------------|----|-------------------------------------------------|
| ファイル                                                                                                    | ホーム                                   | 挿入 ページレイアウト |     |       | 数式 データ 校開 表示 開発 |      |                  |                   |             |             |                                        |             |    |                                                              |                    |    |         |   |            |    | $\heartsuit \bullet \bullet \bullet \bullet \&$ |
|                                                                                                    | L8                                    | $-$         |     | $f_x$ |                 |      |                  |                   |             |             |                                        |             |    |                                                              |                    |    |         |   |            |    | $\mathbf{v}$                                    |
|                                                                                                    | A                                     |             | B.  |       | $\circ$         | D.   | Ε.               | F.                | G           | H           |                                        | J           | K  |                                                              | M                  | N. | $\circ$ | P | $\circ$    | R. | s                                               |
|                                                                                                    | 検査依頼会社名                               |             | 所在地 |       |                 |      | 対象機械名 製造番号 検査者氏名 | 検査年月日             | 補修年月日       | 証明書<br>金行番号 | 発行年月日                                  | 一般付<br>標章番長 |    | 検査料金 <mark>   *検査料    *検査料</mark><br>   検査料金    請求年月日   入金月日 |                    | 摘要 |         |   |            |    |                                                 |
|                                                                                                    | 2 あいうえおかきくあいうえおかきくけこあいうえおかきあいうえおかdist |             |     |       |                 |      |                  | あいうえおカ令和02年10月20日 | 2020年11月07日 |             | あいうえお 令和02年11月7日                       | あいうえおあああ    |    |                                                              |                    |    |         |   |            |    |                                                 |
| 3                                                                                                    |                                       |             |     |       |                 | naru |                  | 令和02年10月28日       |             |             | zzzzzzzzzz 令和02年11月7日 xxxxxxxxxxxxxxxx |             |    |                                                              |                    |    |         |   |            |    |                                                 |
|                                                                                                    |                                       |             |     |       |                 |      |                  |                   |             |             |                                        |             |    |                                                              |                    |    |         |   |            |    |                                                 |
| 5                                                                                                    |                                       |             |     |       |                 |      |                  |                   |             |             |                                        |             |    |                                                              |                    |    |         |   |            |    |                                                 |
| 6<br>$\frac{1}{2}$                                                                                                    |                                       |             |     |       |                 |      |                  |                   |             |             |                                        |             |    |                                                              |                    |    |         |   |            |    |                                                 |
|                                                                                                    |                                       |             |     |       |                 |      |                  |                   |             |             |                                        |             |    |                                                              |                    |    |         |   |            |    |                                                 |
| $\frac{8}{9}$<br>10<br>11                                                                                                    |                                       |             |     |       |                 |      |                  |                   |             |             |                                        |             |    |                                                              |                    |    |         |   |            |    |                                                 |
|                                                                                                    |                                       |             |     |       |                 |      |                  |                   |             |             |                                        |             |    |                                                              |                    |    |         |   |            |    |                                                 |
|                                                                                                    |                                       |             |     |       |                 |      |                  |                   |             |             |                                        |             |    |                                                              |                    |    |         |   |            |    |                                                 |
|                                                                                                    |                                       |             |     |       |                 |      |                  |                   |             |             |                                        |             |    |                                                              |                    |    |         |   |            |    |                                                 |
|                                                                                                    |                                       |             |     |       |                 |      |                  |                   |             |             |                                        |             |    |                                                              |                    |    |         |   |            |    |                                                 |
|                                                                                                    |                                       |             |     |       |                 |      |                  |                   |             |             |                                        |             |    |                                                              |                    |    |         |   |            |    |                                                 |
| $\frac{12}{13}$<br>$\frac{14}{15}$                                                                                                    |                                       |             |     |       |                 |      |                  |                   |             |             |                                        |             |    |                                                              |                    |    |         |   |            |    |                                                 |
| $\overline{10}$                                                                                                    |                                       |             |     |       |                 |      |                  |                   |             |             |                                        |             |    |                                                              |                    |    |         |   |            |    |                                                 |
|                                                                                                    | H 4 ▶ N 特定自主検査検査台帳 / 2                |             |     |       |                 |      |                  |                   |             |             |                                        |             | 14 |                                                              |                    |    |         |   |            |    | $\blacktriangleright$ $\parallel$               |
|                                                                                                    | コマンド コ                                |             |     |       |                 |      |                  |                   |             |             |                                        |             |    |                                                              |                    |    |         |   | ■□凹 100% → | O. | $\overline{\oplus}$                             |

<特定自主検査\_検査台帳.xlsx の設定値>

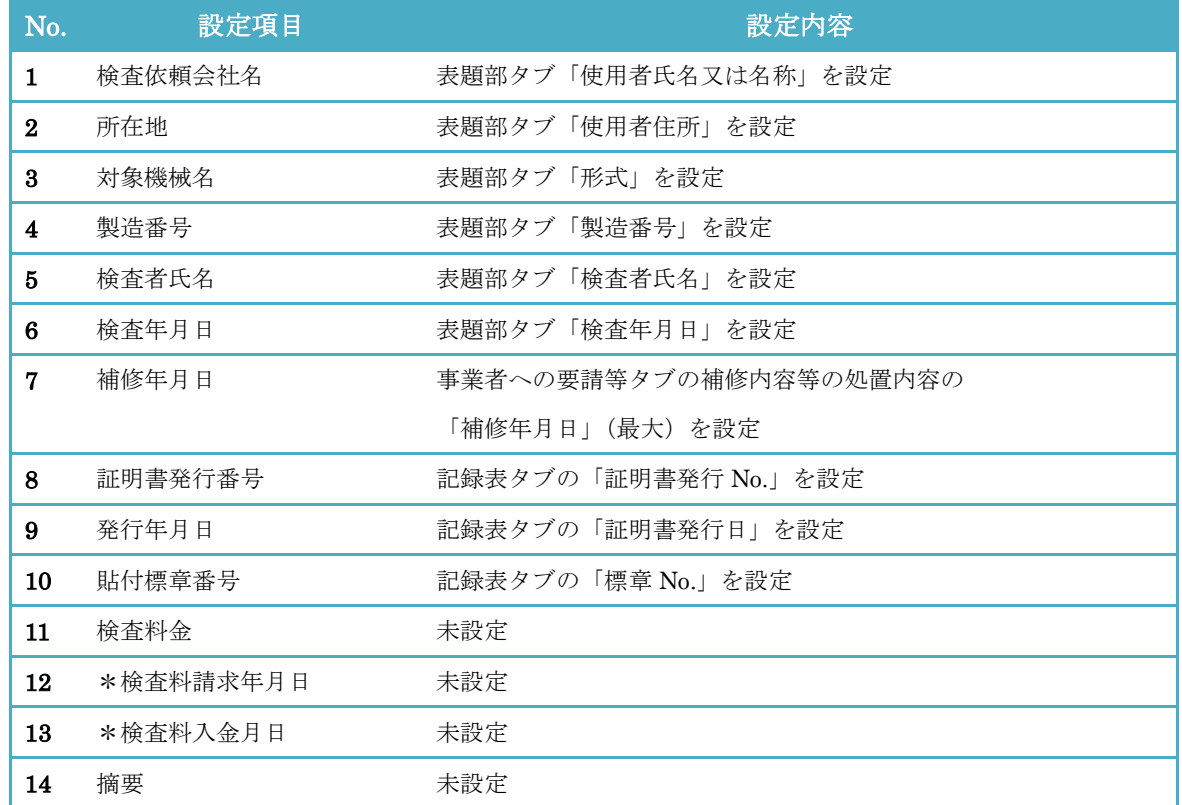

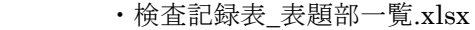

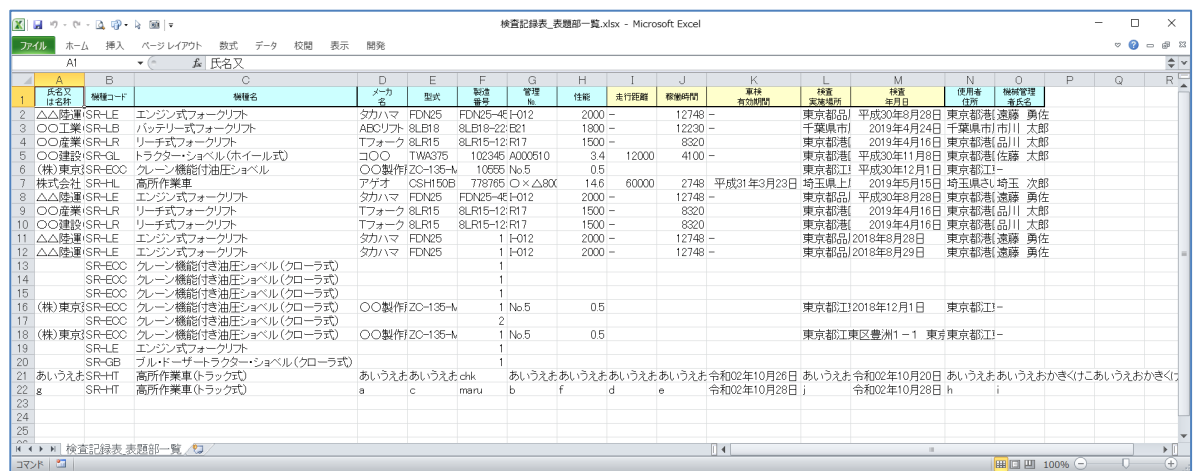

<表題部の設定対象項目>

「使用者氏名又は名称」、「機種コード」、「機種名」、「メーカ名」、「型式」、「製造番号」、「管理 No」、 「性能」、「走行距離」、「稼働時間」、「車検有効期間」、「検査実施場所」、「検査年月日」、「使用者住所」、 「機械管理者氏名」

㉗ :Windows の×ボタン

特定自主検査記録表作成支援ソフトを終了確認するダイアログを表示します。

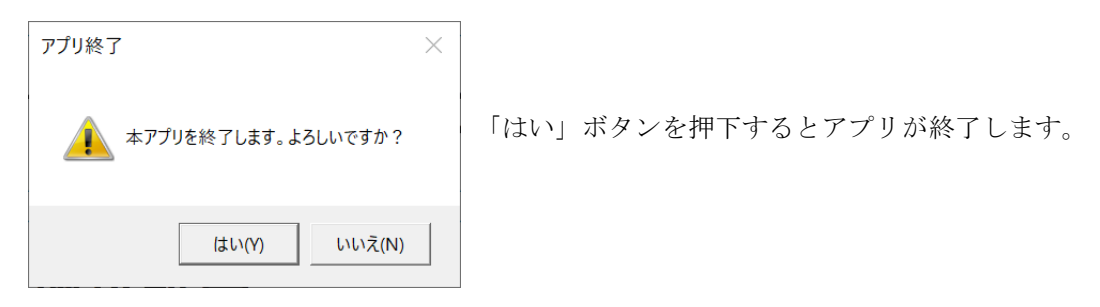

## <span id="page-44-0"></span>7.2 入力チェックエラーの仕様

各検査箇所タブ移動時、本印刷時に検査記録表の入力チェックを行います。

入力チェックエラーとなった場合、「入力エラーがあります」のメッセージが表示され、エラーとなったタブ、 エラーの項目が赤表示となります。

※入力チェックエラーとなっても一時保存や本印刷など、処理には影響はありません。

入力チェックエラーの仕様は以下の通りです。

(1)項目が未入力の場合、入力チェックエラーとなります。

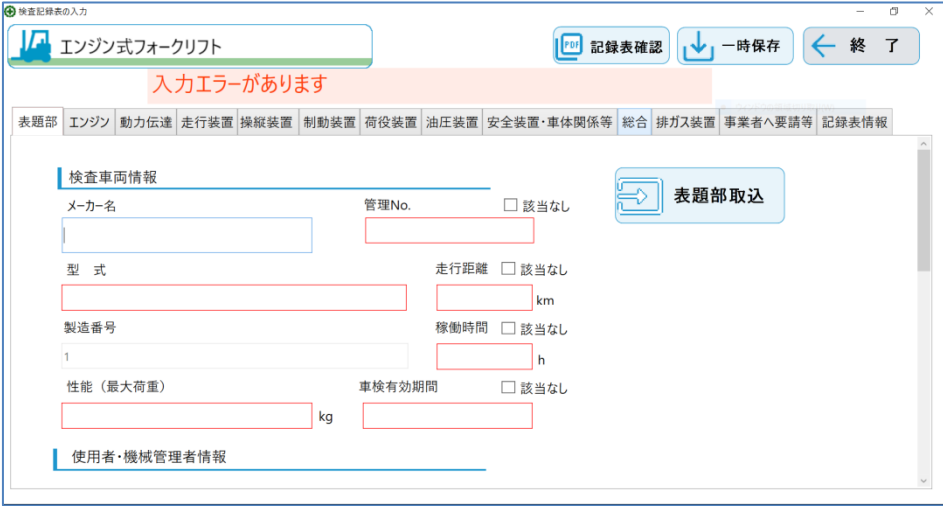

(2)検査内容ボタンに未設定の項目がある場合、入力チェックエラーとなります。 ※検査箇所ボタン、検査方法ボタンは未設定であっても入力チェックエラーとはなりません。

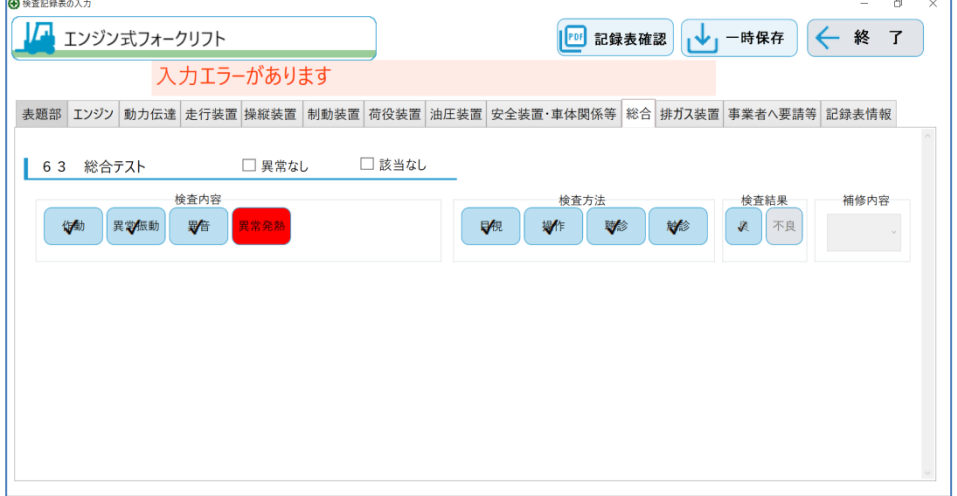

(3)検査内容と検査方法に以下のような不整合がある場合、入力チェックエラーとなります。  $\cdot$ 検査内容が異常(〇)で、検査方法がすべてOK $(\blacktriangleright)$ 

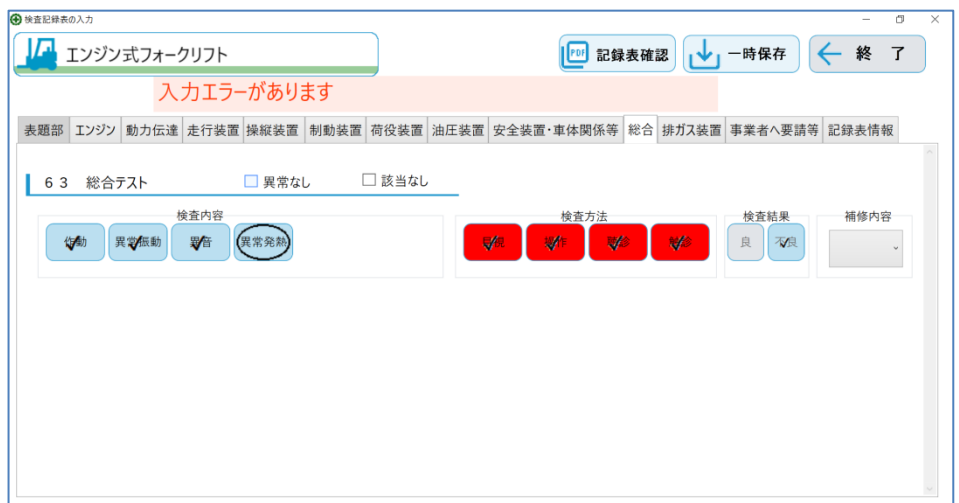

·検査内容がすべてOK(✔)で、検査方法のいずれかが異常(○)

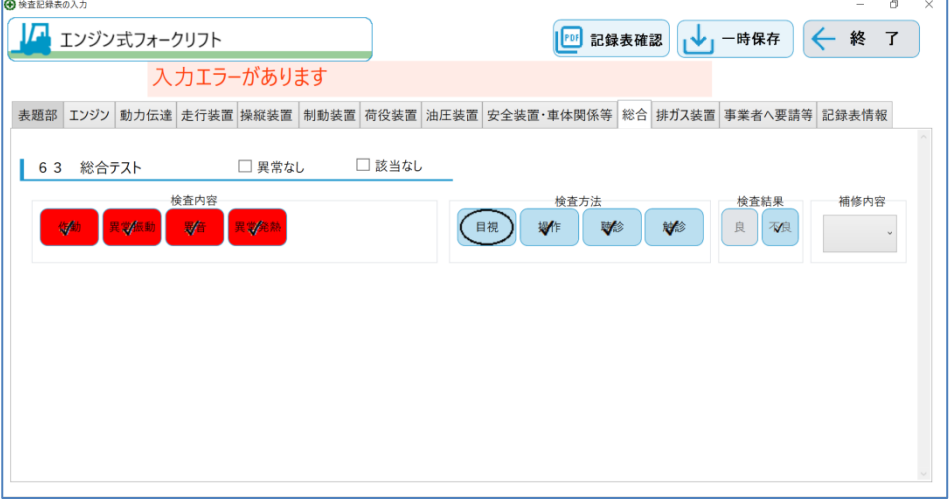

 $\cdot$ 検査箇所のいずれかが異常(〇)で、検査方法がすべてOK $(\nu)$ 

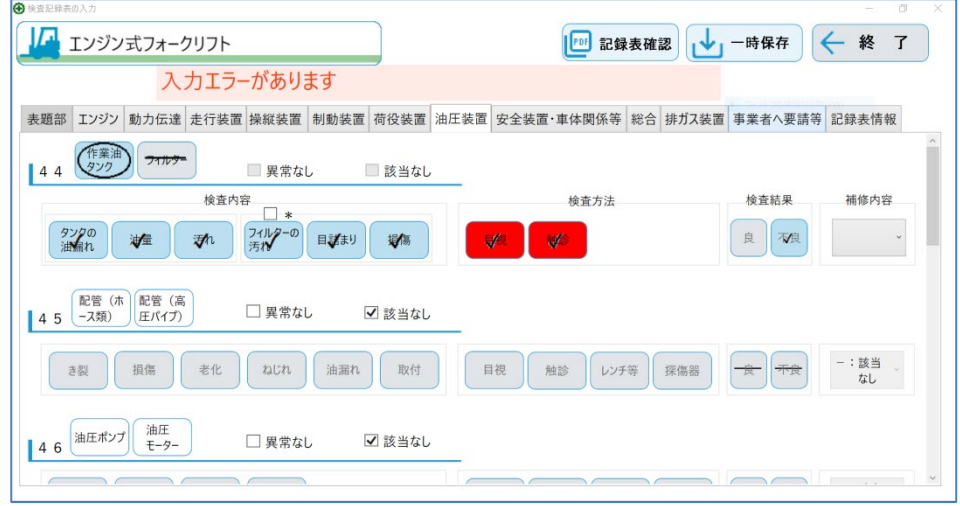

(4)設定した検査年月日、補修年月日、証明書発行日が以下の条件とならない場合、入力チェックエラーと なります。 検査年月日 ≦(設定した項目の最大)補修年月日 ≦ 証明書発行日

※補修年月日、証明書発行日は未設定の場合、空白で出力されます

## <span id="page-46-0"></span>7.3 検査区分「エンジン」の自動制御の仕様

検査区分「エンジン」の「f弁すき間~i噴霧状態」について、記録表の記入方法が煩雑で誤る可能性が 高いため、以下の通り自動制御とします。

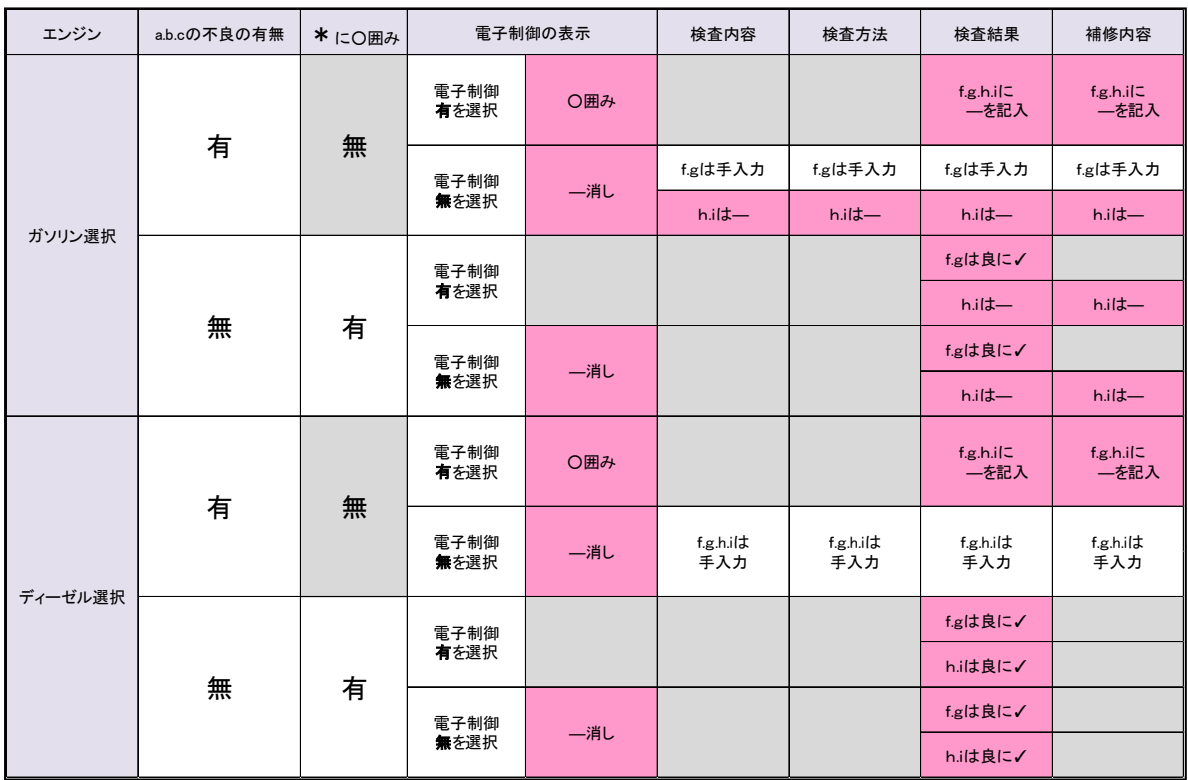